# **MXOMigrationTool User Guide**

**Version 1.1, March 2024** 

**[www.moxa.com/products](https://www.moxa.com/products)**

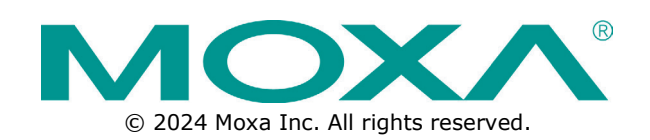

### **MXOMigrationTool User Guide**

The software described in this manual is furnished under a license agreement and may be used only in accordance with the terms of that agreement.

### **Copyright Notice**

© 2024 Moxa Inc. All rights reserved.

#### **Trademarks**

The MOXA logo is a registered trademark of Moxa Inc. All other trademarks or registered marks in this manual belong to their respective manufacturers.

### **Disclaimer**

- Information in this document is subject to change without notice and does not represent a commitment on the part of Moxa.
- Moxa provides this document as is, without warranty of any kind, either expressed or implied, including, but not limited to, its particular purpose. Moxa reserves the right to make improvements and/or changes to this manual, or to the products and/or the programs described in this manual, at any time.
- Information provided in this manual is intended to be accurate and reliable. However, Moxa assumes no responsibility for its use, or for any infringements on the rights of third parties that may result from its use.
- This product might include unintentional technical or typographical errors. Changes are periodically made to the information herein to correct such errors, and these changes are incorporated into new editions of the publication.

### **Technical Support Contact Information**

**[www.moxa.com/support](https://www.moxa.com/support)**

### **Table of Contents**

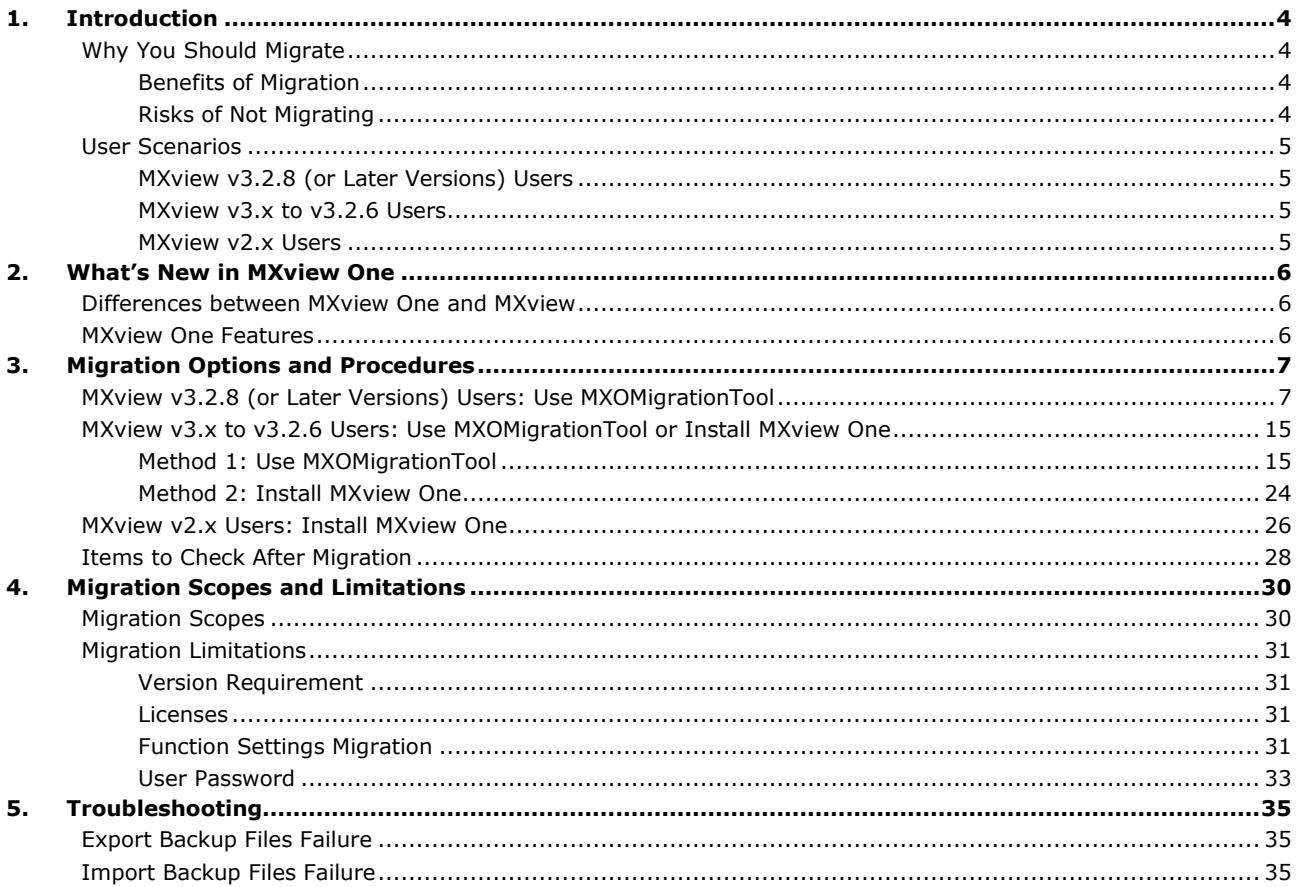

<span id="page-3-0"></span>**MXOMigrationTool** provides you with a convenient way to migrate settings from MXview to MXview One.

If you are currently using MXview and want to switch to MXview One, we recommend that you use MXOMigrationTool to migrate your settings, free of charge.

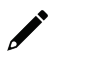

#### **NOTE**

Currently, we only support the migration from **MXview v3.2.8 (or later versions)** to **MXview One v1.2.0 (or later versions)**. Refer to the product release note for detailed information on which versions are supported by MXview and MXview One.

# <span id="page-3-1"></span>**Why You Should Migrate**

### <span id="page-3-2"></span>**Benefits of Migration**

If you are currently an MXview user, we highly recommend that you switch to MXview One to enjoy the following benefits:

- 1. **Supports new devices:** MXview One supports all the devices supported by MXview, and will also support any new networking devices developed by Moxa in the future.
- 2. **Supports more add-on modules:** MXview One supports both the MXview Power add-on module and the MXview Wireless add-on module.
- 3. **Supports new functions:** MXview One can be managed by MXview One Central Manager and will support new functions developed in the future.
- 4. **Supports more operating systems:** MXview One supports both the Windows and Linux operating systems.

# <span id="page-3-3"></span>**Risks of Not Migrating**

If you do not migrate to MXview One, you can still use MXview, but you may encounter the following risks:

- 1. **MXview only supports existing features** New functions developed in the future will only be supported by MXview One.
- 2. **MXview will not support new devices** New networking devices developed by Moxa in the future will only be supported by MXview One.

# <span id="page-4-0"></span>**User Scenarios**

Use the migration operations described below for the version of MXview that you are currently using.

# <span id="page-4-1"></span>**MXview v3.2.8 (or Later Versions) Users**

For users of MXview v3.2.8 or later versions, we suggest that you install MXview One on a second computer, and then use MXOMigrationTool to export the backup files from MXview and import them into MXview One. Refer to [MXview v3.2.8 \(or Later Versions\) Users: Use MXOMigrationTool](#page-6-1) for details.

### <span id="page-4-2"></span>**MXview v3.x to v3.2.6 Users**

**MXview v3.x to v3.2.6** users can choose one of the following methods to migrate the settings.

#### • **Method 1: Use MXOMigrationTool**

Upgrade to **MXview v3.2.8** (or later versions) on your current computer, install MXview One on a second computer, and then use **MXOMigrationTool** to export the backup files from MXview and import them into MXview One.

#### • **Method 2: Install MXview One**

Install MXview One on a second computer and manually configure the settings without using MXOMigrationTool.

Refer to [MXview v3.x to v3.2.6 Users: Use MXOMigrationTool or Install MXview One](#page-14-0) for details.

### <span id="page-4-3"></span>**MXview v2.x Users**

Because MXview v2.x cannot be upgraded to MXview v3.2.8 (or later versions), we suggest that MXview v2.x users install MXview One on a second computer and then manually configure the settings without using MXOMigrationTool. Refer to [MXview v2.x Users: Install MXview One](#page-25-0) for details.

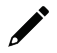

### **NOTE**

To minimize risks, we recommend using two separate computers during the migration process. Install MXview One on a different computer from MXview, and then uninstall MXview only after confirming that MXview One is functioning properly.

# <span id="page-5-1"></span><span id="page-5-0"></span>**Differences between MXview One and MXview**

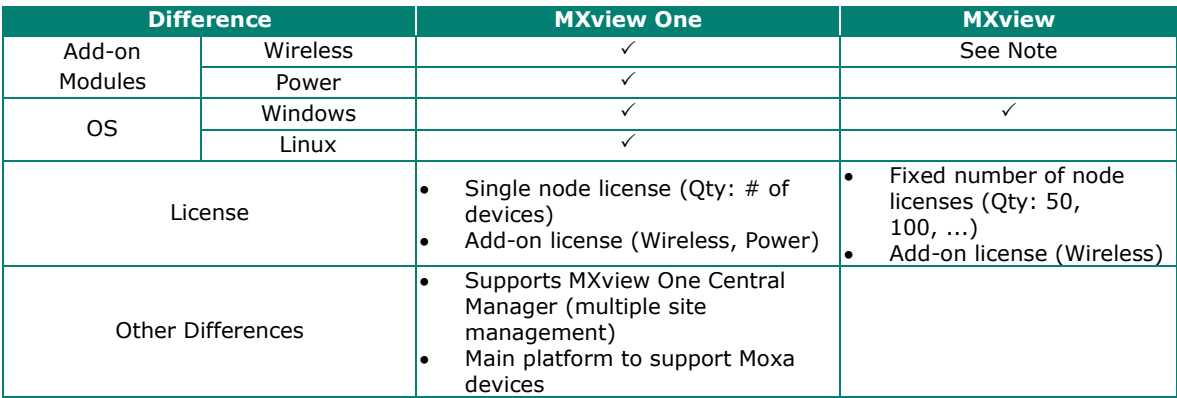

**Note:** Currently, MXview supports MXview Wireless v1.0. New versions of MXview Wireless developed in the future may not be supported by MXview.

# <span id="page-5-2"></span>**MXview One Features**

- **Add-on Module:** MXview One supports both the **MXview Wireless** add-on module and the **MXview Power** add-on module.
- **Operating System:** MXview One supports both **Windows** and **Linux**.
- **License:** MXview One provides a **single node license** and an **add-on license**. If you are an MXview One user, you can purchase node licenses based on the number of devices you have on your network. To obtain wireless or power related functions, you can also purchase an add-on license to access the MXview Wireless add-on module or MXview Power add-on module.
- **Other features:**
	- **Supports MXview One Central Manager**

MXview One supports **MXview One Central Manager**, which is a centralized platform that helps you manage MXview One sites located in different areas.

 **Main platform to support Moxa devices** MXview One supports the devices supported by MXview and will also support new networking devices developed by Moxa in the future.

# <span id="page-6-0"></span>**3. Migration Options and Procedures**

# <span id="page-6-1"></span>**MXview v3.2.8 (or Later Versions) Users: Use MXOMigrationTool**

If you are running **MXview v3.2.8** (or later versions) on your current computer, we suggest that you install MXview One on a second computer, use **MXOMigrationTool** to export the backup files from MXview, and then import them into MXview One.

#### **Preparation**

- 1. Prepare a second computer, separate from the computer running MXview.
- 2. Perform the following operations on the **second computer**:
	- a. Install **MXview One v1.2.0 (or later versions)**.
		- i. Open a web browser and visit Moxa's website [\(https://www.moxa.com\)](https://www.moxa.com/).
		- ii. Search for and navigate to the **MXview One** product web page.
		- iii. On the **Resources** tab, download the **MXview One v1.2.0 (or later versions)** software package and start the installation.
		- iv. After completing the installation, you should be able to access the MXview One service.
	- b. Open MXview One and activate either the trial license or an MXview One license that you have already purchased.
	- c. Download **MXOMigrationTool**.
		- i. Open a web browser and visit Moxa's website [\(https://www.moxa.com\)](https://www.moxa.com/).
		- ii. Search for and navigate to the **MXview** or **MXview One** product web page.
		- iii. On the **Resources** tab, download the version of **MXOMigrationTool** that runs on your MXview One operating system.
		- iv. After completing the download process, you will see a zip folder with MXOMigrationTool inside.

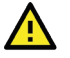

#### **WARNING**

MXview and MXview One cannot be installed on the same computer simultaneously due to compatibility issues.

3. Back up events and logs in MXview on your **current computer**:

#### **Job Log:**

i. Navigate to **Menu > Migrations > Maintenance Scheduler** and click the **Show log** ( $\overrightarrow{B}$ ) icon.

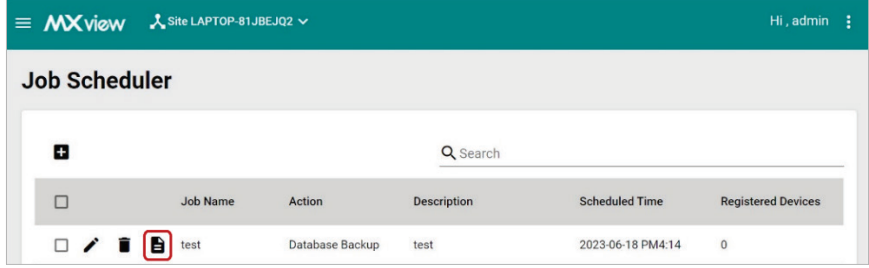

ii. When the **Job Log** window appears, click **Save**.

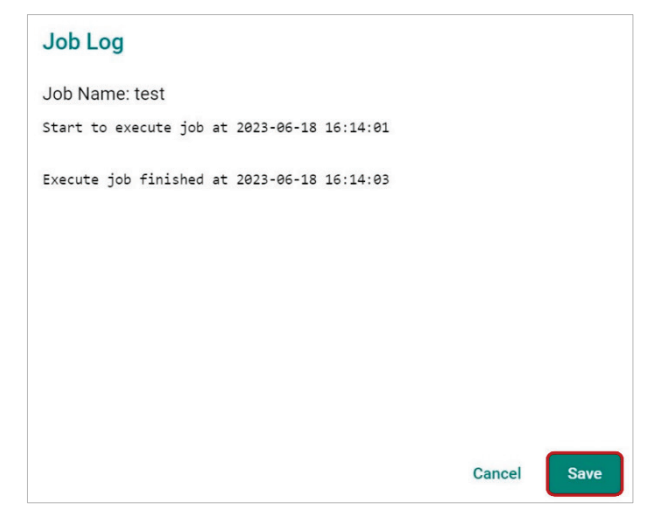

iii. MXview will download the job log record as a txt file.

#### **All Events:**

i. Navigate to **Menu > Event > All Events** and click the **Export**  $(\Box)$  icon.

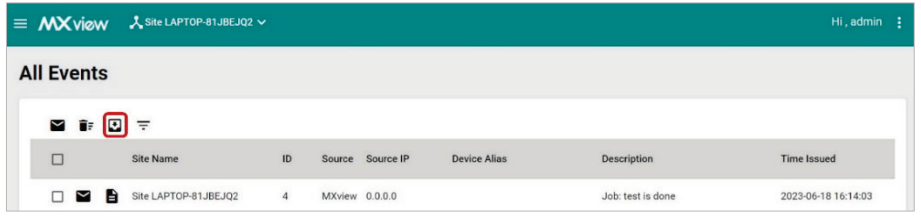

- ii. Select **Export CSV** to export the event records on this page or select **Export All Events to CSV** to export the event records on all pages.
- iii. MXview will export the event records as a csv file.

#### **Syslog Viewer:**

i. Navigate to **Menu > Event > Syslog Viewer** and click the **Export** ( $\Box$ ) icon.

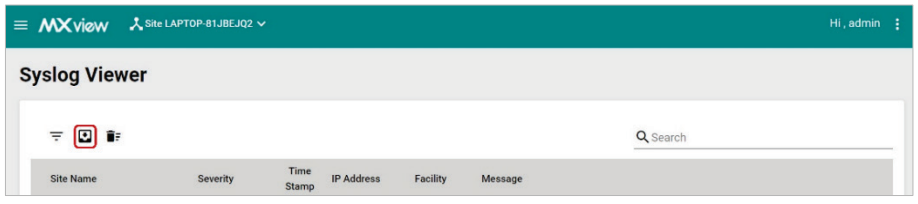

- ii. Select **Export CSV** to export the syslog records on this page or select **Export All Syslog to CSV** to export the syslog records on all pages.
- iii. MXview will export the syslog records as a csv file.
- 4. Download **MXOMigrationTool** to your **current** computer.
	- a. Open a web browser and visit Moxa's website [\(https://www.moxa.com\)](https://www.moxa.com/).
	- b. Search for and navigate to the **MXview** or **MXview One** product web page.
	- c. On the **Resources** tab, download **MXOMigrationTool** for the Windows operating system.
	- d. After completing the download process, you will see a zip folder with MXOMigrationTool inside.

#### **Migration Steps**

#### **Step 1: Export backup files from MXview v3.2.8 (or later versions) on your current computer.**

1. Open **File Explorer**. Copy *%MXviewpro\_data%\nms-platform\runtime\generic-processor\bin*, paste it into the directory search panel, and then press **Enter** to navigate to the folder.

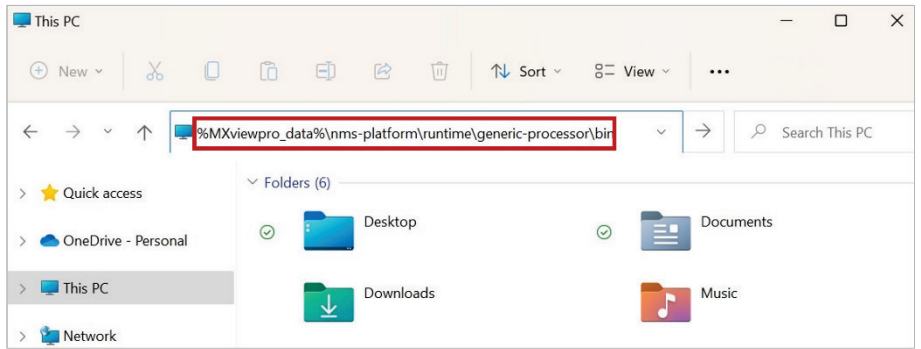

- 2. Unzip the MXOMigrationTool zip folder that you downloaded, and then open it.
- 3. Copy **MXOMigrationTool** from inside the folder and paste it into the folder from **Step 1-1**.

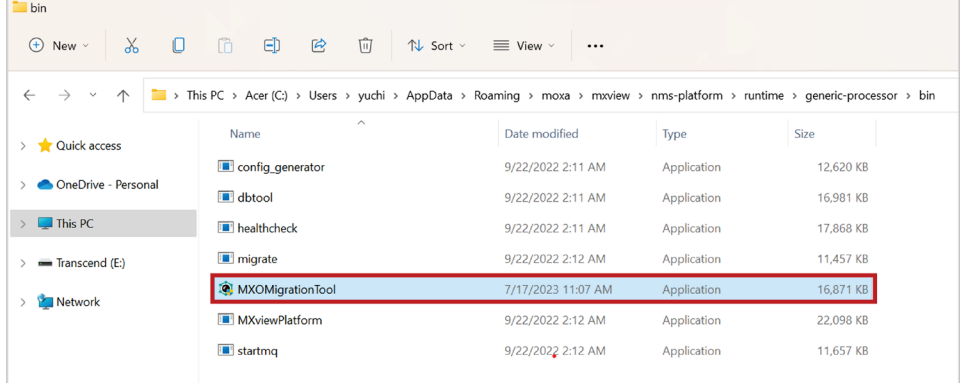

4. Double-click MXOMigrationTool to execute it. Choose **Export from MXview** and then press **Enter**.

```
C:\Users\yuchi\AppData\Roaming\moxa\mxview\nms-platform\runtime\generic-processor\bin\MXOMigrationTool.exe
Jse the arrow keys to navigate: \downarrow 1 \rightarrow \leftrightarrowChoose the operation:
 > Export from MXview
    Import to MXview One
```
5. Choose **Existing MXview Scheme** (**http** or **https**) and press **Enter**.

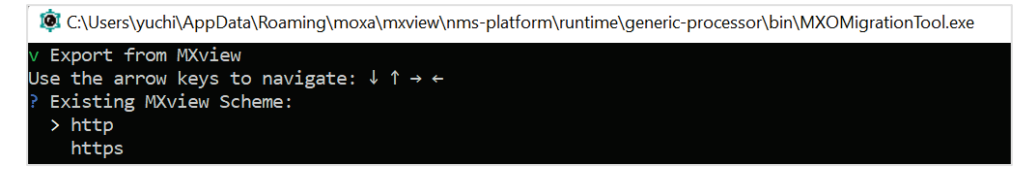

6. Enter the **Existing MXview Service Port** of the existing MXview scheme you have chosen, and then press **Enter**.

Default port numbers are:

- **http: 80**
- **https: 443**

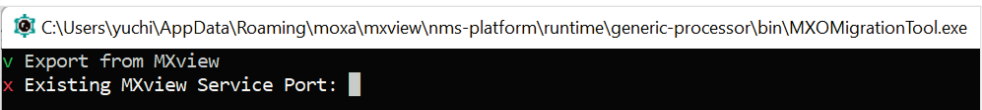

7. Enter the **Existing MXview Username** (default: **admin**) and press **Enter**.

C:\Users\yuchi\AppData\Roaming\moxa\mxview\nms-platform\runtime\generic-processor\bin\MXOMigrationTool.exe from MXview Existing MXview Username: admin

8. Enter the **Existing MXview Password** (default: **moxa**) and press **Enter**.

C:\Users\yuchi\AppData\Roaming\moxa\mxview\nms-platform\runtime\generic-processor\bin\MXOMigrationTool.exe t from MXview Existing MXview Password: \*\*\*\*

9. When the **Confirm** command appears, enter **y** and press **Enter** to export the backup files.

<sup>1</sup> C:\Users\yuchi\AppData\Roaming\moxa\mxview\nms-platform\runtime\generic-processor\bin\MXOMigrationTool.exe

```
v Export from MXview<br>Export Scheme: http
Export Port: 80
Export Username: admin
.<br>:xport Password: moxa
 Confirm? [y/N] y
```
10. Once the backup files have been successfully exported, you will see an '**Export success**' message on the command line, and the backup files will be stored in the **data** folder.

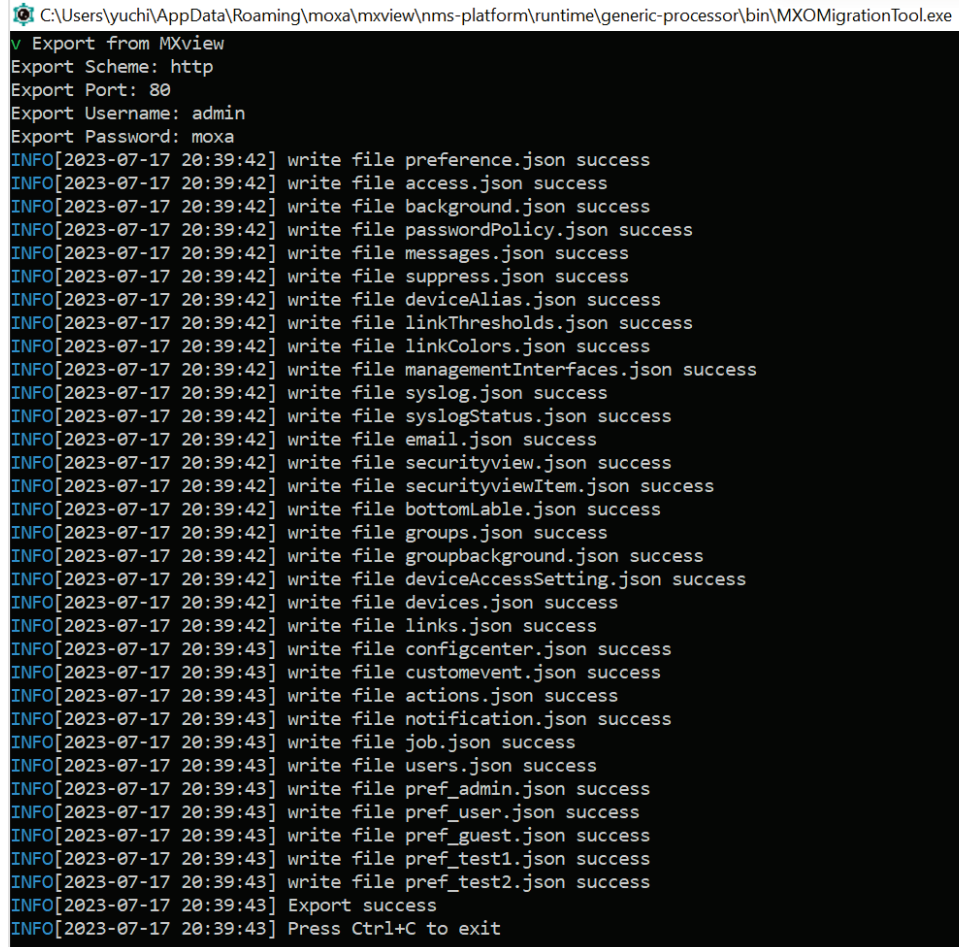

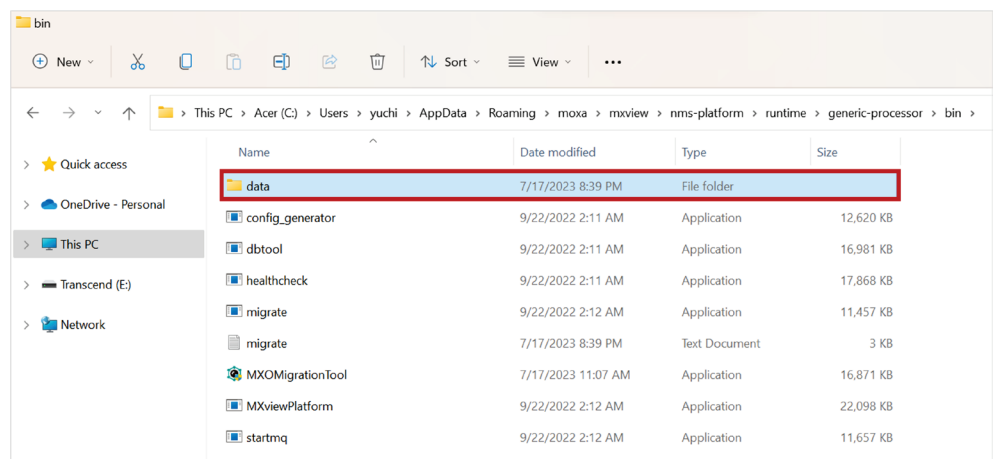

#### **Step 2: Import backup files to MXview One v1.2.0 (or later versions) on the second computer.**

#### **[For the Windows version of MXview One]**

1. Open **File Explorer**. Copy *%MXviewpro\_data%\nms-platform\runtime\generic-processor\bin*, paste it into the directory search panel, and then press **Enter** to navigate to the folder.

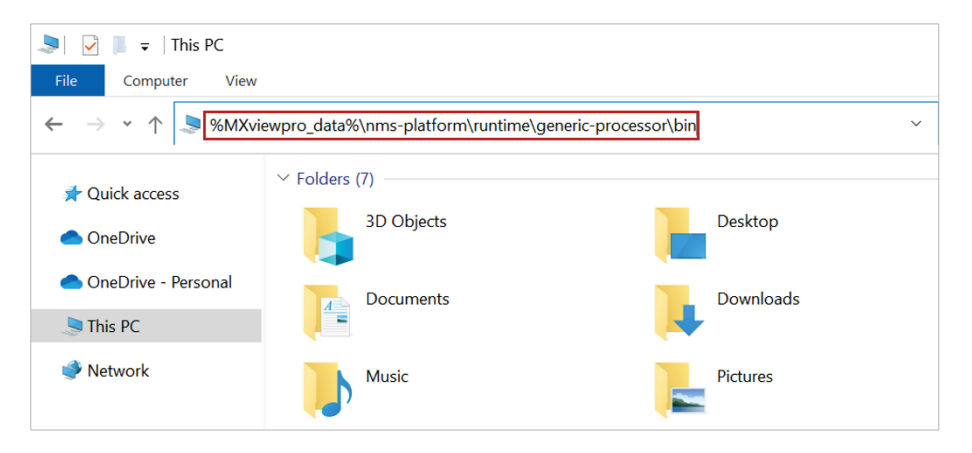

- 2. Unzip the MXOMigrationTool zip folder that you downloaded, and then open it.
- 3. Copy both **MXOMigrationTool** from inside the folder and the **data** folder exported from **Step 1-10**, and then paste them into the folder from **Step 2-1**.

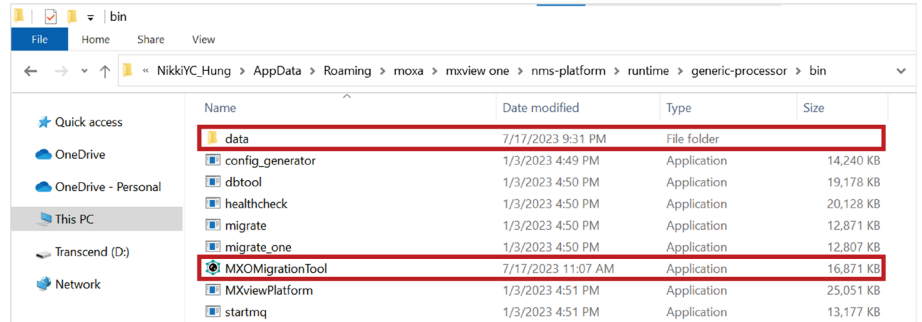

4. Double-click MXOMigrationTool to execute it. Choose **Import to MXview One** and press **Enter**.

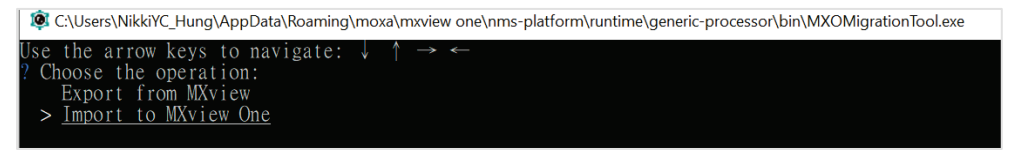

5. Choose **New MXview One Scheme** (**http** or **https**) and press **Enter**.

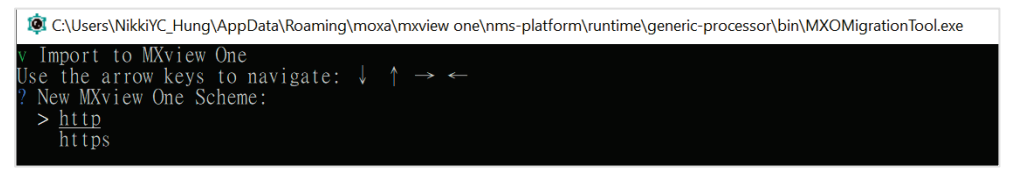

6. Enter the **New MXview One Service Port** of the new MXview One scheme you have chosen, and then press **Enter**.

Default port numbers are:

- **http: 80**
- **https:443**

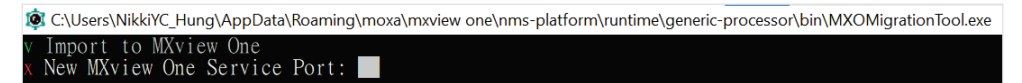

7. Enter the **New MXview One Username** (default: **admin**) and then press **Enter**.

C:\Users\NikkiYC\_Hung\AppData\Roaming\moxa\mxview one\nms-platform\runtime\generic-processor\bin\MXOMigrationTool.exe to MXvi Import to MXview One<br>New MXview One Username: admin

8. Enter the **New MXview One Password** (default: **moxa**) and then press **Enter**.

C:\Users\NikkiYC\_Hung\AppData\Roaming\moxa\mxview one\nms-platform\runtime\generic-processor\bin\MXOMigrationTool.exe Import to MXview One<br>New MXview One Password: \*\*\*\*

9. The **Confirm** command appears. Enter **y** and press **Enter** to import the backup files.

C:\Users\NikkiYC\_Hung\AppData\Roaming\moxa\mxview one\nms-platform\runtime\generic-processor\bin\MXOMigrationTool.exe Import to MXview One<br>mport Scheme: http<br>mport Port: 80<br>mport Username: admin<br>mport Password: moxa<br>Confirm? [y/N] y

10. Once the backup files have been successfully imported, you will see an '**Import success**' message on the command line, and the settings will be displayed in MXview One.

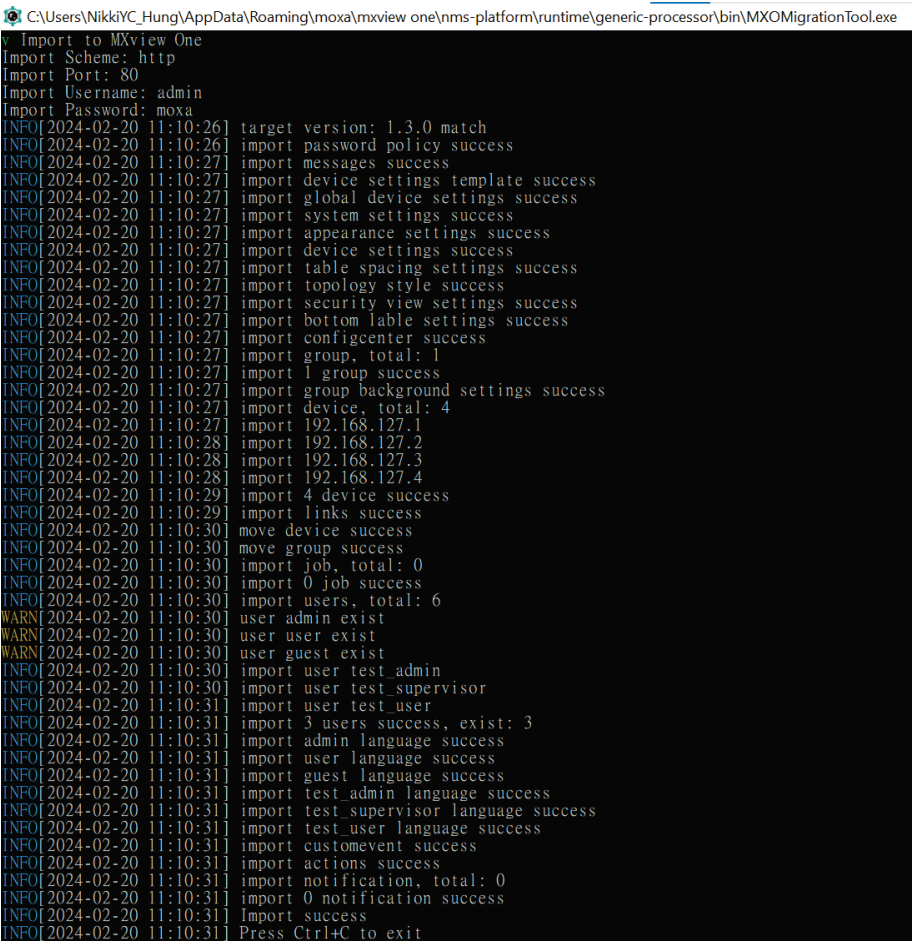

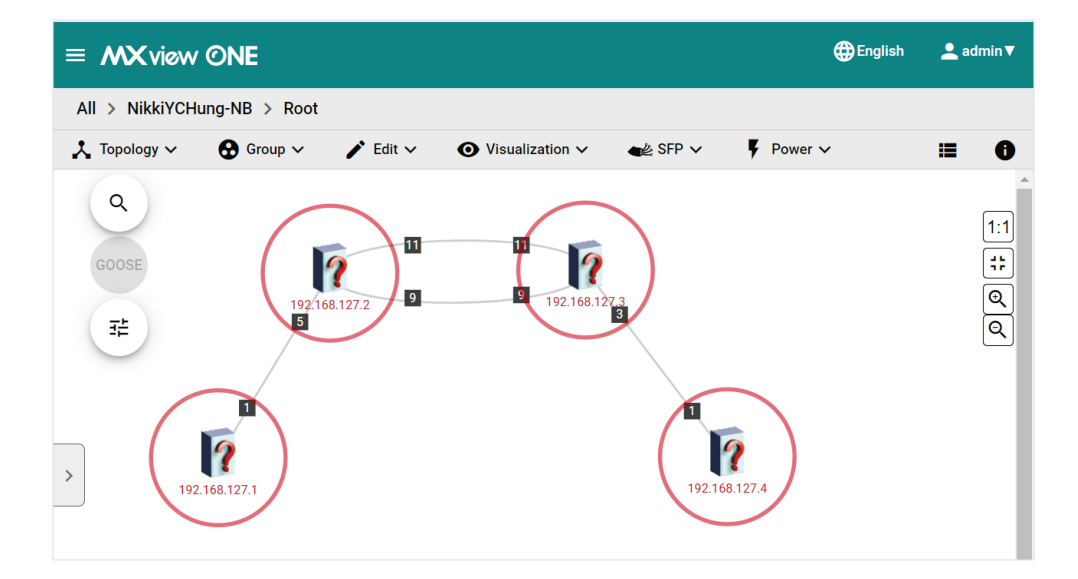

### **NOTE**

 $\overrightarrow{a}$ 

**Scan Range** cannot be migrated from MXview to MXview One via MXOMigrationTool. You will need to manually configure the settings in MXview One to align with MXview.

#### **[For the Linux version of MXview One]**

- 1. Copy these two files and paste them into the */usr/mxview/generic-processor/bin* directory.
	- **MXOMigrationTool**

Unzip the zip folder that you downloaded and open it to access MXOMigrationTool.

- **data folder** The folder exported from **Step 1-10**.
- 2. Execute **MXOMigrationTool** by executing the following commands sequentially in the Terminal window.
	- cd /usr/mxview/generic-processor/bin
	- ./MXOMigrationTool

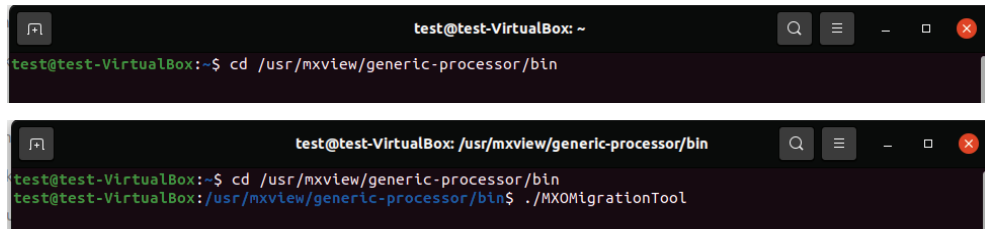

#### **NOTE**

If you do not have permission to execute MXOMigrationTool, please enter the **sudo ./MXOMigrationTool** command into the Terminal to execute it.

3. Choose **Import to MXview One** and then press **Enter**.

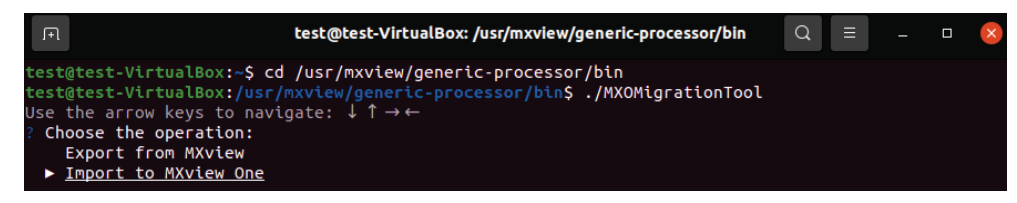

4. Choose **New MXview One Scheme** (**http** or **https**) and then press **Enter**.

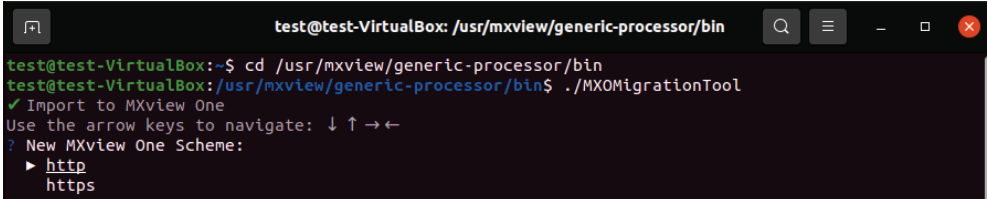

5. Enter the **New MXview One Service Port** of the new MXview One scheme you have chosen, and then press **Enter**.

Default port numbers are:

- **http: 80**
- **https: 443**

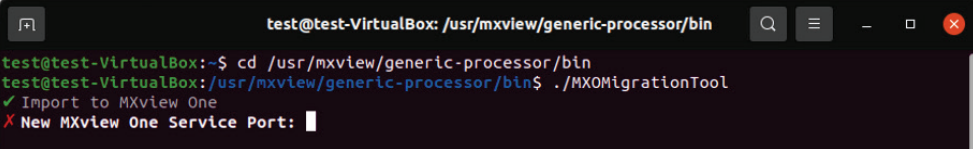

6. Enter the **New MXview One Username** (default: **admin**) and then press **Enter**.

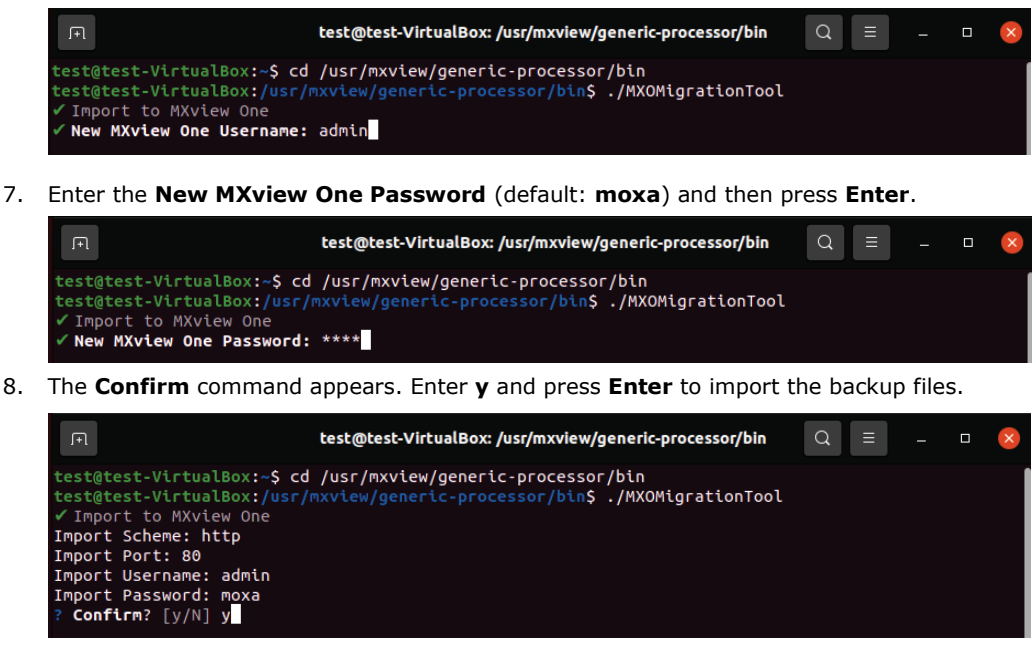

9. Once the backup files have been successfully imported, you will see an '**Import success**' message on the command line and the settings will be displayed in MXview One.

### **NOTE**

**Scan Range** cannot be migrated from MXview to MXview One via MXOMigrationTool. You will need to manually configure the settings in MXview One to align with MXview.

# <span id="page-14-0"></span>**MXview v3.x to v3.2.6 Users: Use MXOMigrationTool or Install MXview One**

If you are running **MXview v3.x to v3.2.6** on your current computer, you can choose one of the following methods to migrate the settings.

# <span id="page-14-1"></span>**Method 1: Use MXOMigrationTool**

### **Preparation**

- 1. Prepare a second computer, separate from the computer running MXview.
- 2. Perform the following operations on the **second computer**:
	- a. Install **MXview One v1.2.0 (or later versions)**.
		- i. Open a web browser and visit Moxa's website [\(https://www.moxa.com\)](https://www.moxa.com/).
		- ii. Search for and navigate to the **MXview One** product web page.
		- iii. On the **Resources** tab, download the **MXview One v1.2.0 (or later versions)** software package and start the installation.
		- iv. After completing the installation, you should be able to access the MXview One service.
	- b. Open MXview One and activate the trial license or an MXview One license that you have already purchased.

#### c. Download **MXOMigrationTool**.

- i. Open a web browser and visit Moxa's website [\(https://www.moxa.com\)](https://www.moxa.com/).
- ii. Search for and navigate to the **MXview** or **MXview One** product web page.
- iii. On the **Resources** tab, download the version of **MXOMigrationTool** based on your MXview One operating system.
- iv. After completing the download process, you will see a zip folder with MXOMigrationTool inside.

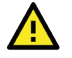

#### **WARNING**

MXview and MXview One cannot be installed on the same computer simultaneously due to compatibility issues.

- 3. Upgrade your MXview to **MXview v3.2.8** (or later versions) on your **current computer**:
	- a. Open a web browser and visit Moxa's website [\(https://www.moxa.com\)](https://www.moxa.com/).
	- b. Search for and navigate to the **MXview** product web page.
	- c. On the **Resources** tab, download the **MXview v3.2.8** (or later versions) software package and start the installation.
	- d. After completing the installation, the settings from MXview v3.x will automatically be stored and displayed in MXview v3.2.8 (or later versions).

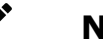

**NOTE**

If you are concerned about potential issues during the upgrade process, we recommend taking one of the following actions to ensure that your current settings and configurations are not lost:

- Back up the database settings in MXview before upgrading to MXview v3.2.8 (or later versions).
- Install MXview One on another computer and manually configure the settings without using MXOMigrationTool. Refer to [Method 2: Install MXview One](#page-23-0) for details.
- 4. Back up events and logs in Mxview on your **current computer**:

#### **Job Log:**

i. Navigate to **Menu > Migrations > Maintenance Scheduler** and click the **Show log** ( $\overrightarrow{B}$ ) icon.

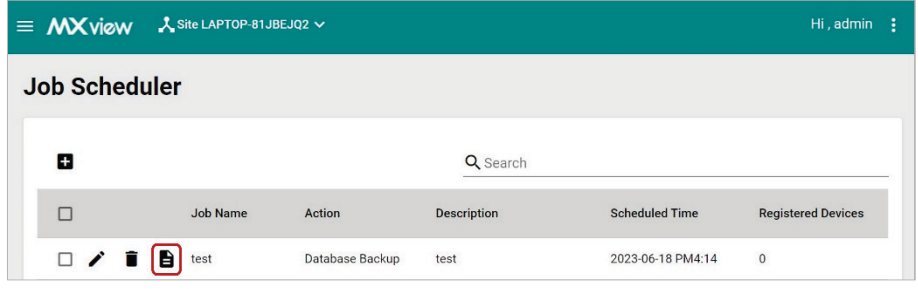

ii. When the **Job Log** window appears, click **Save**.

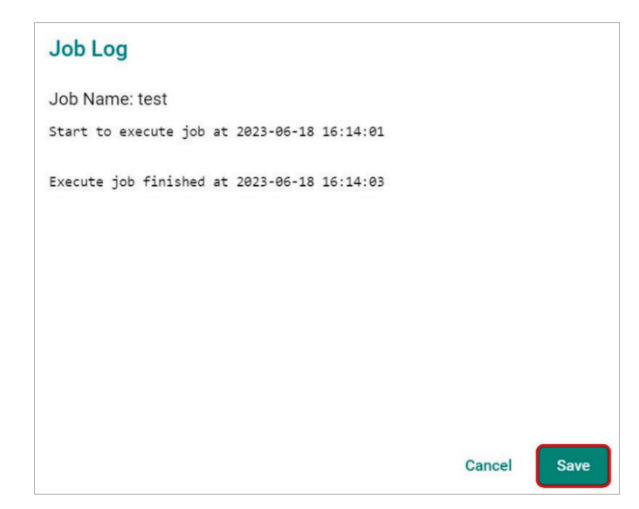

iii. MXview will download the job log as a txt file.

#### **All Events:**

i. Navigate to **Menu > Event > All Events** and click the **Export**  $(\Box)$  icon.

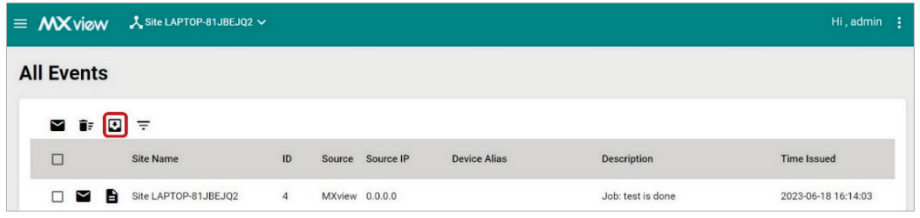

- ii. Select **Export CSV** to export the event records on this page or select **Export All Events to CSV** to export the event records on all pages.
- iii. MXview will export the event records as a csv file.

#### **Syslog Viewer:**

i. Navigate to **Menu > Event > Syslog Viewer** and click the **Export** ( $\Box$ ) icon.

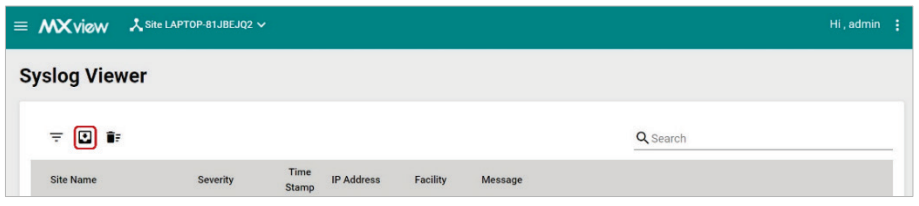

- ii. Select **Export CSV** to export the syslog records on this page or select **Export All Syslog to CSV** to export the syslog records on all pages.
- iii. MXview will export the syslog records as a csv file.
- 5. Download **MXOMigrationTool** to your **current computer**.
	- a. Open a web browser and visit Moxa's website [\(https://www.moxa.com\)](https://www.moxa.com/).
	- b. Search for and navigate to the **MXview** or **MXview One** product web page.
	- c. On the **Resources** tab, download **MXOMigrationTool** for the Windows operating system.
	- d. After completing the download process, you will see a zip folder with MXOMigrationTool inside.

#### **Migration Steps**

#### **Step 1: Export backup files from MXview v3.2.8 (or later versions) on your current computer.**

1. Open **File Explorer**. Copy *%MXviewpro\_data%\nms-platform\runtime\generic-processor\bin*, paste it into the directory search panel, and then press **Enter** to navigate to the folder.

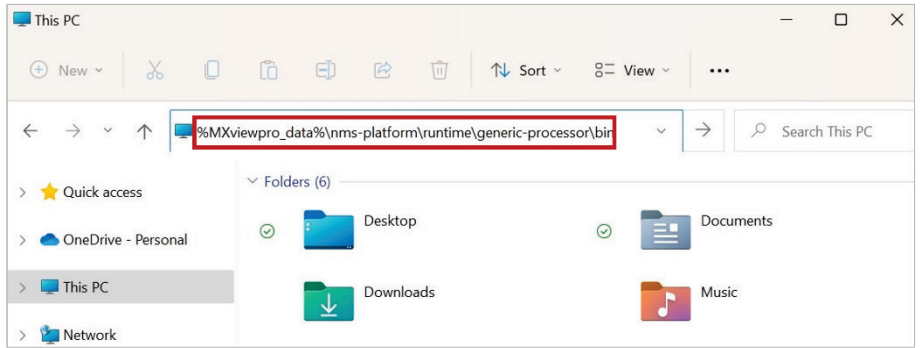

- 2. Unzip the MXOMigrationTool zip folder that you downloaded and then open it.
- 3. Copy MXOMigrationTool inside the folder and paste it into the folder from **Step 1-1**.

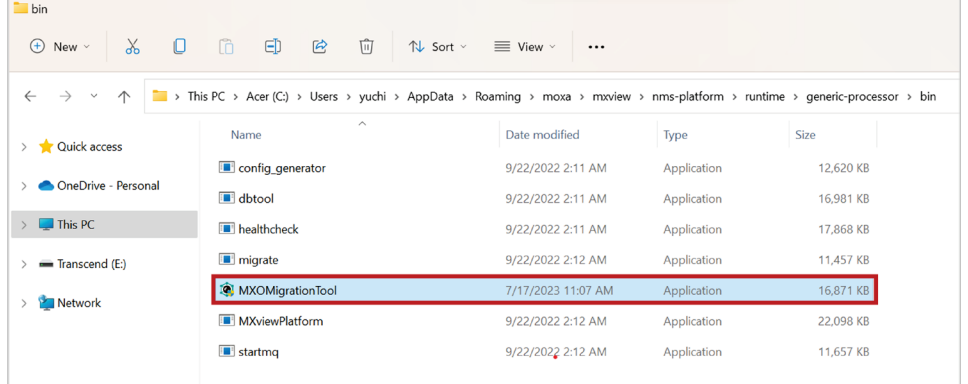

4. Double-click MXOMigrationTool to execute it. Choose **Export from MXview** and then press **Enter**.

```
C:\Users\yuchi\AppData\Roaming\moxa\mxview\nms-platform\runtime\generic-processor\bin\MXOMigrationTool.exe
Use the arrow keys to navigate: \downarrow 1 \rightarrow \cdotChoose the operation:
 > Export from MXview
    Import to MXview One
```
5. Choose **Existing MXview Scheme** (**http** or **https**) and then press **Enter**.

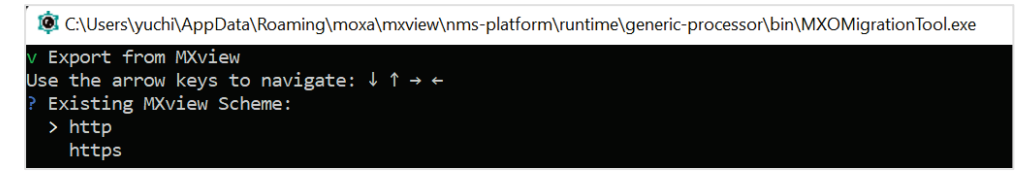

6. Enter the **Existing MXview Service Port** of the existing MXview scheme you have chosen, and then press **Enter**.

Default port numbers are:

- **http: 80**
- **https: 443**

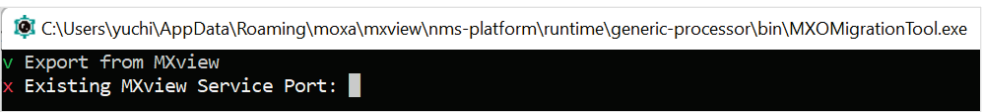

7. Enter the **Existing MXview Username** (default: **admin**) and then press **Enter**.

C:\Users\yuchi\AppData\Roaming\moxa\mxview\nms-platform\runtime\generic-processor\bin\MXOMigrationTool.exe Export from MXview<br>Existing MXview Username: admin**e** 8. Enter the **Existing MXview Password** (default: **moxa**) and then press **Enter**.

C:\Users\yuchi\AppData\Roaming\moxa\mxview\nms-platform\runtime\generic-processor\bin\MXOMigrationTool.exe Export from MXview Existing MXview Password: \*\*\*\*

9. The **Confirm** command appears. Enter **y** and press **Enter** to export the backup files.

```
C:\Users\yuchi\AppData\Roaming\moxa\mxview\nms-platform\runtime\generic-processor\bin\MXOMigrationTool.exe
v Export from MXview<br>Export Scheme: http
Export Port: 80
Export Username: admin
.<br>Export Password: moxa
  Confirm? [y/N] y
```
10. Once the backup files have been successfully exported, you will see an '**Export success**' message on the command line, and the backup files will be stored in the **data** folder.

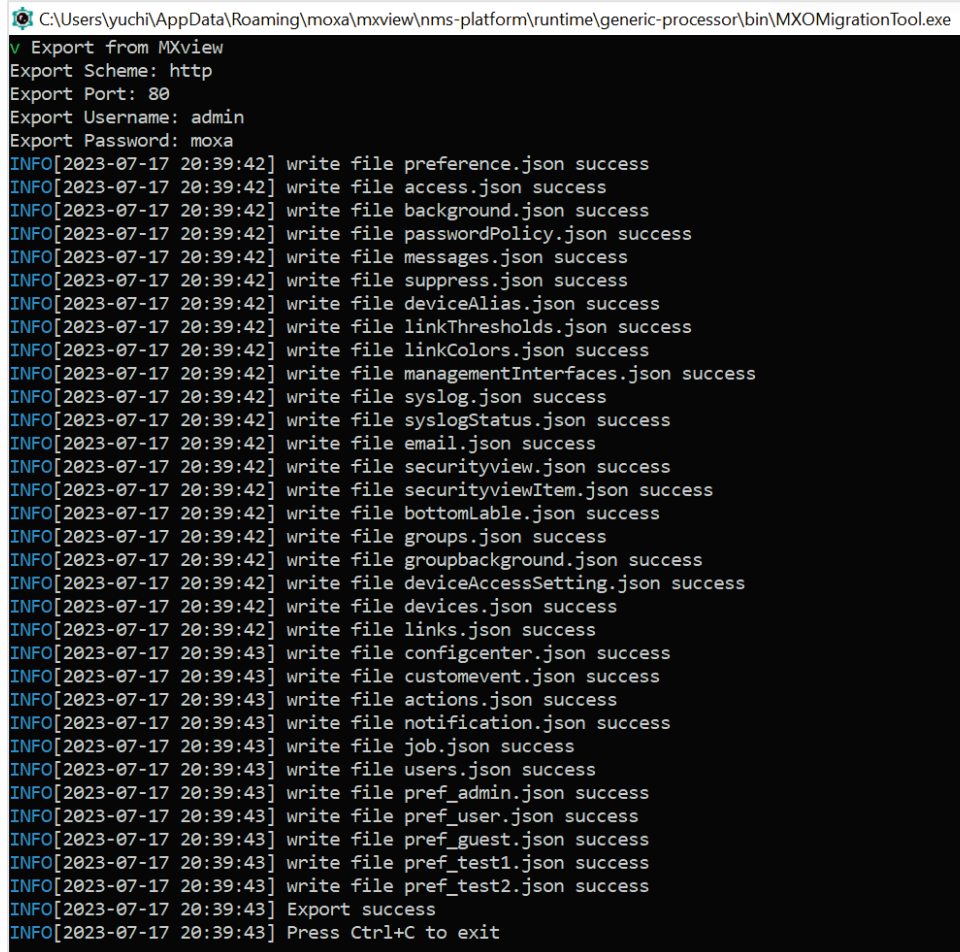

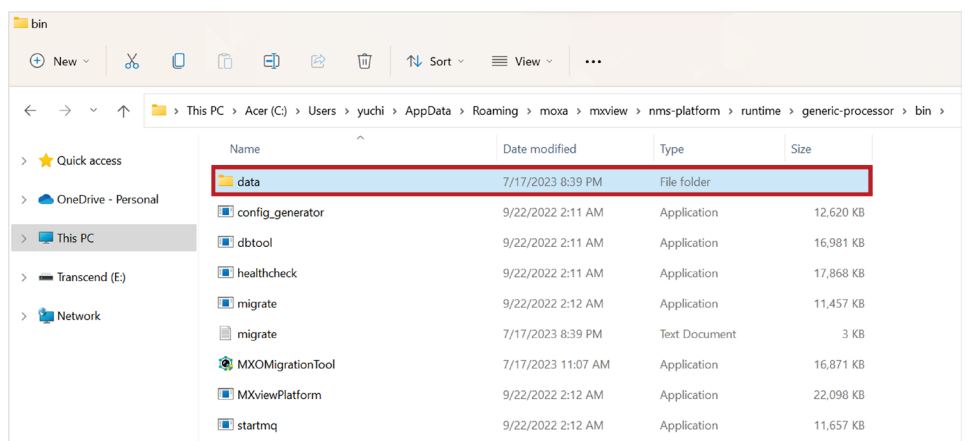

#### **Step 2: Import backup files to MXview One v1.2.0 (or later versions) on the second computer.**

#### **[For the Windows version of MXview One]**

1. Open **File Explorer**. Copy *%MXviewpro\_data%\nms-platform\runtime\generic-processor\bin*, paste it into the directory search panel, and then press **Enter** to navigate to the folder.

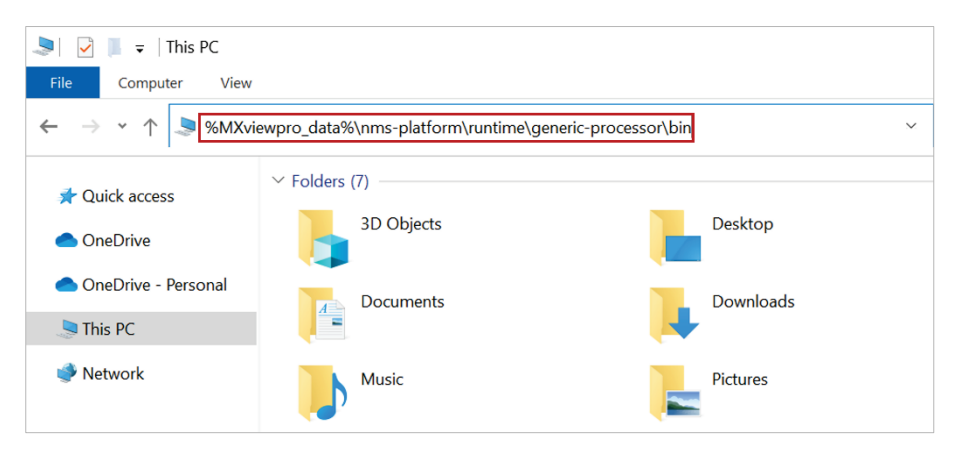

- 2. Unzip the MXOMigrationTool zip folder that you downloaded and then open it.
- 3. Copy both **MXOMigrationTool** from inside the folder and the **data** folder exported from **Step 1-10**, and then paste them into the folder from **Step 2-1**.

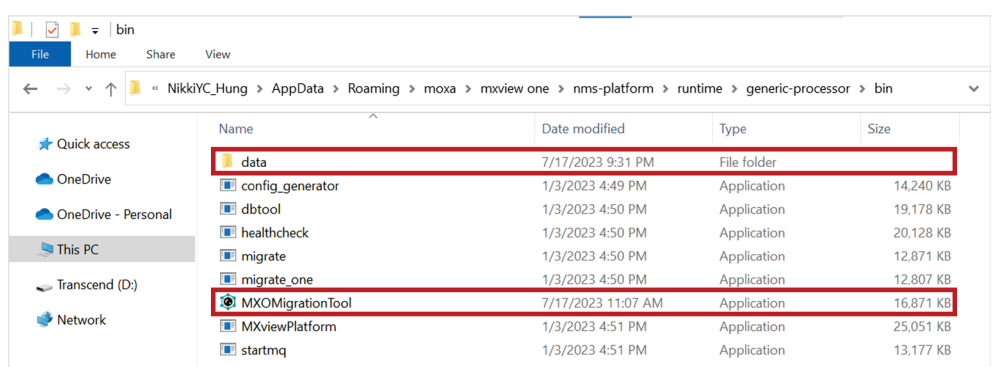

4. Double-click MXOMigrationTool to execute it. Choose **Import to MXview One** and then press **Enter**.

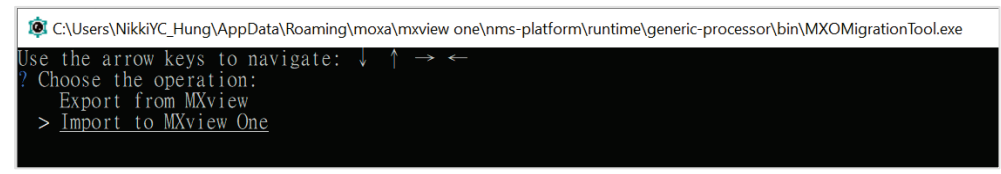

5. Choose **New MXview One Scheme** (**http** or **https**) and then press **Enter**.

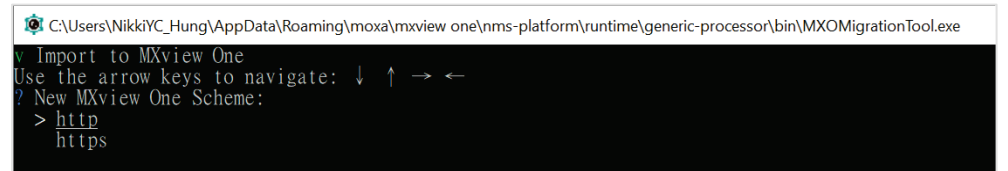

6. Enter the **New MXview One Service Port** of the new MXview One scheme you have chosen and then press **Enter**.

Default port numbers are:

- **http: 80**
- **https: 443**

C:\Users\NikkiYC\_Hung\AppData\Roaming\moxa\mxview one\nms-platform\runtime\generic-processor\bin\MXOMigrationTool.exe to MXview One New MXview One Service Port:

7. Enter the **New MXview One Username** (default: **admin**) and then press **Enter**.

C:\Users\NikkiYC\_Hung\AppData\Roaming\moxa\mxview one\nms-platform\runtime\generic-processor\bin\MXOMigrationTool.exe Import to MXview One<br>New MXview One Username: admin

8. Enter the **New MXview One Password** (default: **moxa**) and then press **Enter**.

C:\Users\NikkiYC\_Hung\AppData\Roaming\moxa\mxview one\nms-platform\runtime\generic-processor\bin\MXOMigrationTool.exe Import to MXview One<br>New MXview One Password: \*\*\*\* to MXvi

9. When the **Confirm** command appears, enter **y** and press **Enter** to import the backup files.

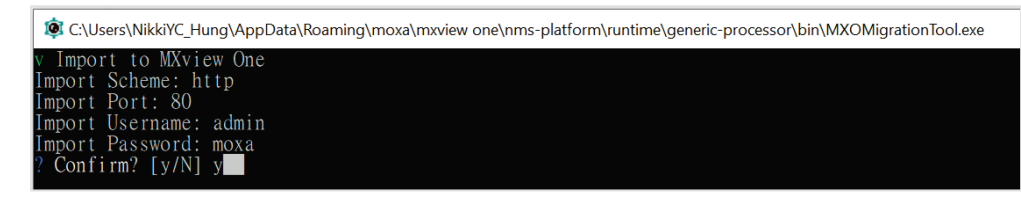

10. Once the backup files have been successfully imported, you will see an '**Import success**' message on the command line, and the settings will be displayed in MXview One.

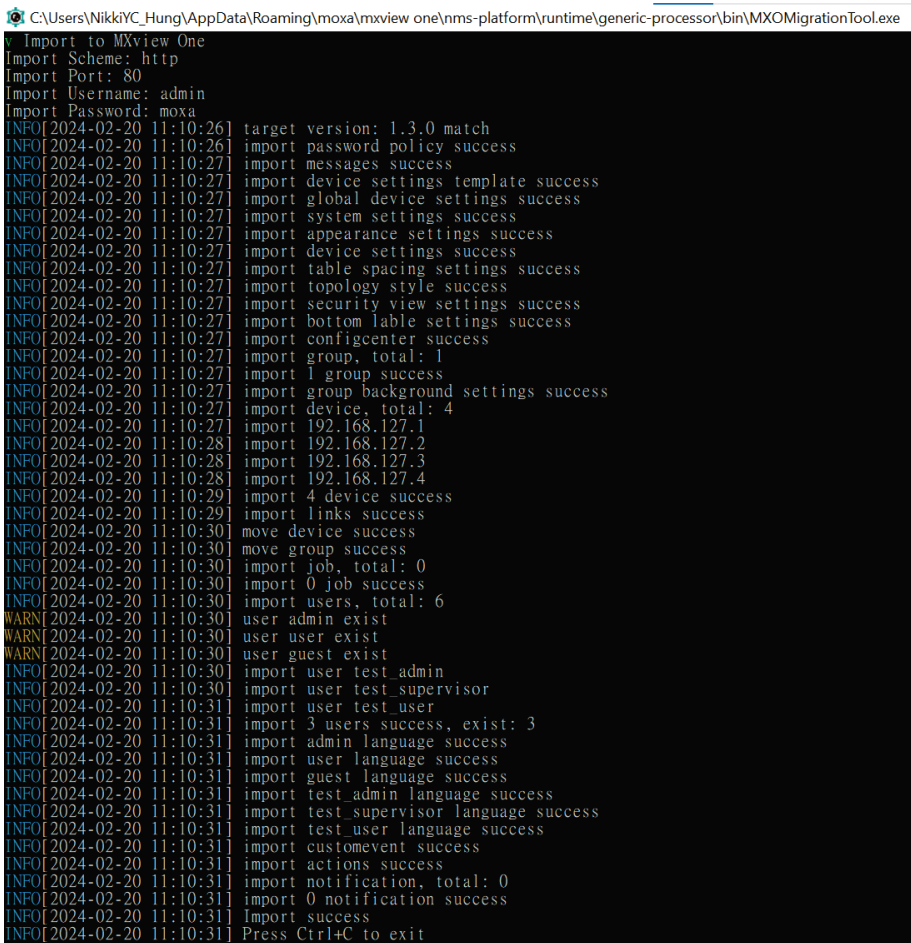

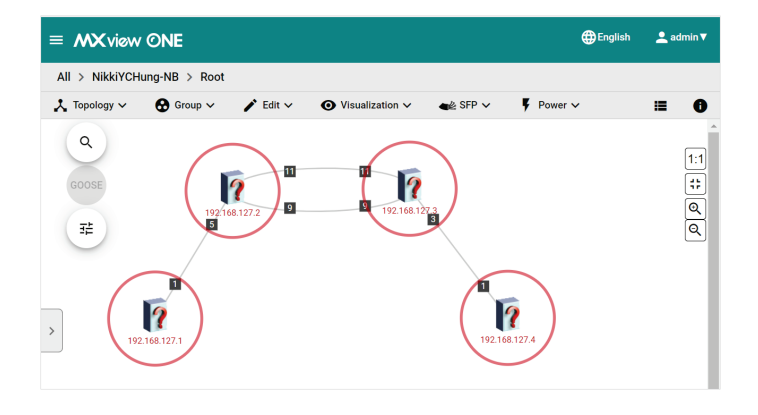

### **NOTE**

**Scan Range** cannot be migrated from MXview to MXview One via MXOMigrationTool. You will need to manually configure the settings in MXview One to align with MXview.

#### **[For the Linux version of MXview One]**

- 1. Copy the following two files and paste them into the */usr/mxview/generic-processor/bin* directory.
	- **MXOMigrationTool**

Unzip the zip folder that you downloaded and then open it to access MXOMigrationTool.

**data folder**

The folder that was exported in **Step 1-10**.

- 2. Execute **MXOMigrationTool** by executing the following command lines sequentially in the Terminal window.
	- cd /usr/mxview/generic-processor/bin
	- ./MXOMigrationTool

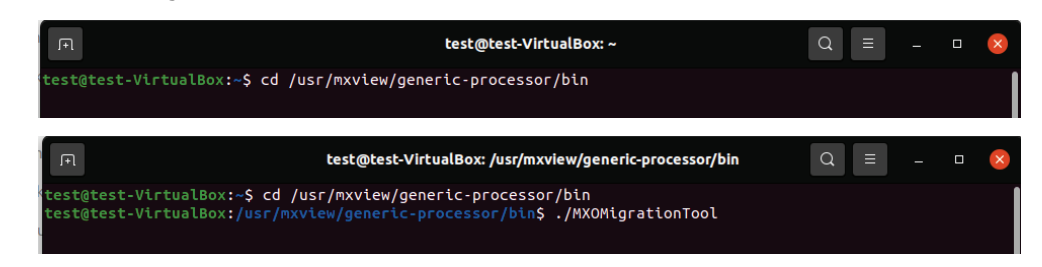

#### **NOTE**

If you do not have permission to execute MXOMigrationTool, please enter **sudo ./MXOMigrationTool** command in Terminal to execute it.

3. Choose **Import to MXview One** and then press **Enter**.

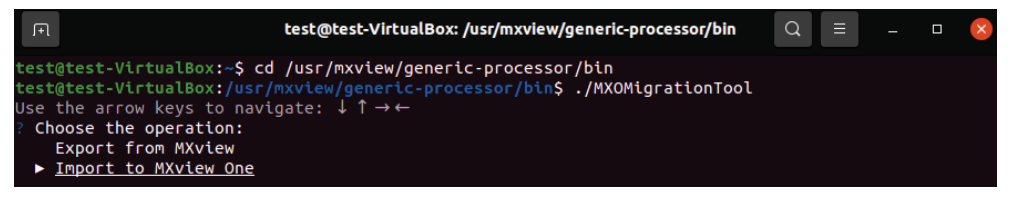

4. Choose **New MXview One Scheme** (**http** or **https**) and then press **Enter**.

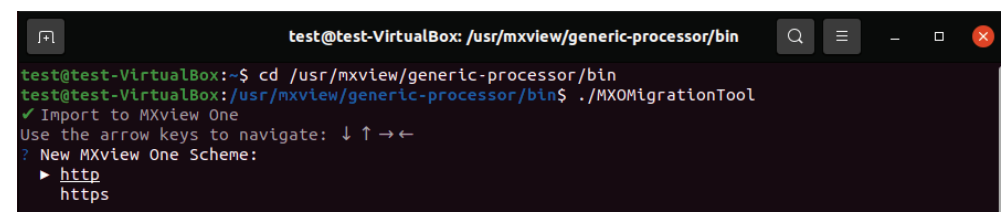

5. Enter the **New MXview One Service Port** of the new MXview One scheme you have chosen and then press **Enter**.

The default port numbers are:

- **http: 80**
- **https: 443**

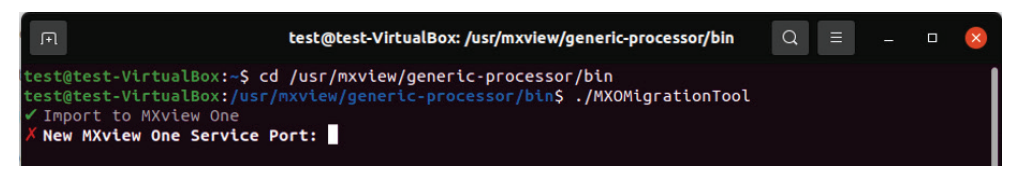

6. Enter the **New MXview One Username** (default: **admin**) and then press **Enter**.

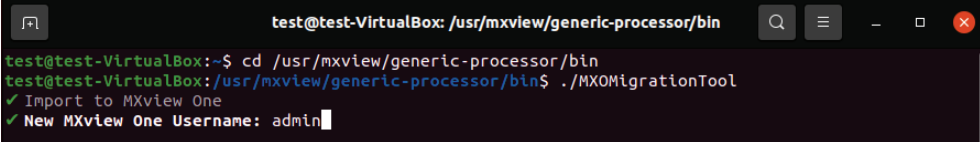

7. Enter the **New MXview One Password** (default: **moxa**) and then press **Enter**.

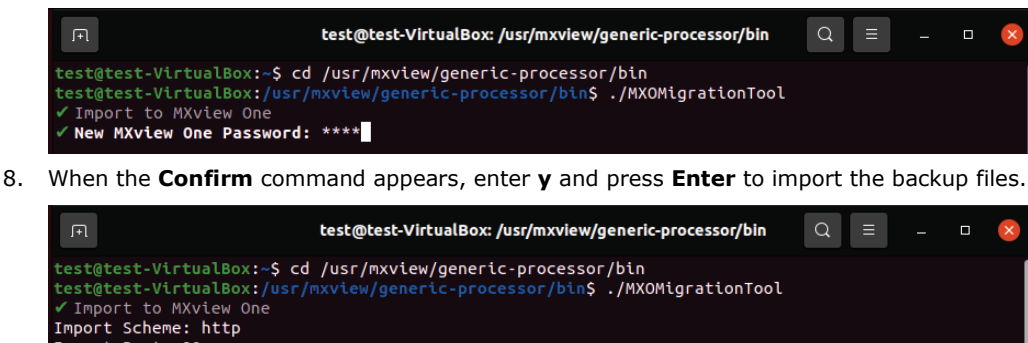

9. Once the backup files have been successfully imported, you will see an '**Import success**' message on the command line and the settings will be displayed in MXview One.

### **NOTE**

**Scan Range** cannot be migrated from MXview to MXview One via MXOMigrationTool. You will need to manually configure the settings in MXview One to align with MXview.

### <span id="page-23-0"></span>**Method 2: Install MXview One**

Import Schene: http<br>Import Port: 80<br>Import Username: admin .<br>Import Password: m<u>o</u>xa Confirm? [y/N] y

#### **Preparation**

- 1. Prepare a second computer separate from MXview.
- 2. Perform the following operations on the **second computer**:
	- a. Install **MXview One v1.2.0 (or later versions)**.
		- i. Open a web browser and visit Moxa's website [\(https://www.moxa.com\)](https://www.moxa.com/).
		- ii. Search for and navigate to the **MXview One** product web page.
		- iii. On the **Resources** tab, download the **MXview One v1.2.0 (or later versions)** software package and then start the installation.
		- iv. After completing the installation, you should be able to access the MXview One service.
	- b. Open MXview One and activate the trial license or an MXview One license that you have already purchased.

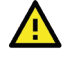

#### **WARNING**

MXview and MXview One cannot be installed on the same computer simultaneously due to compatibility issues.

- 3. Back up events and logs in MXview on your **current computer**:
	- **Job Log:**
		- i. Navigate to **Menu > Migrations > Maintenance Scheduler** and then click the **Show log** ( $\blacksquare$ ) icon.

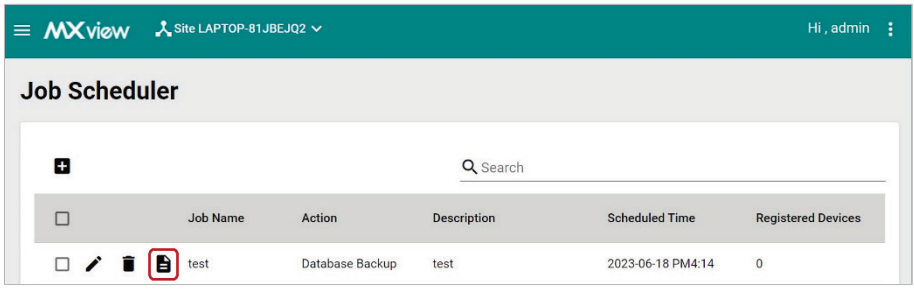

ii. When the **Job Log** window appears, click **Save**.

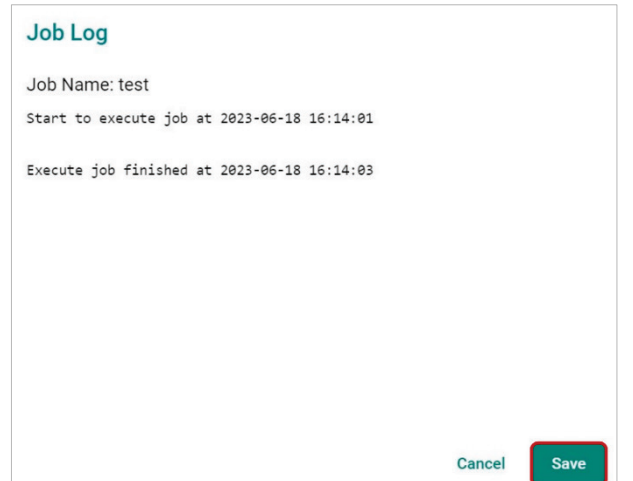

iii. MXview will download the job log as a txt file.

#### **All Events:**

i. Navigate to **Menu > Event > All Events** and then click the **Export**  $(\bullet)$  icon.

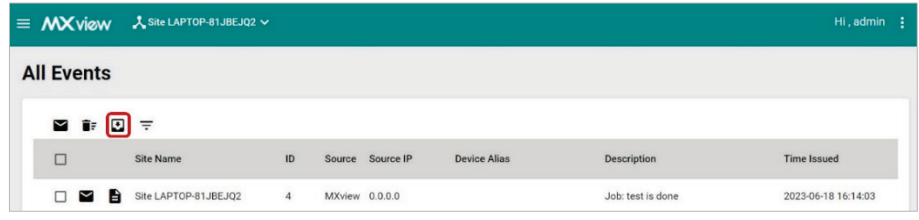

- ii. Select **Export CSV** to export the event records on this page or select **Export All Events to CSV** to export the event records on all pages.
- iii. MXview will export the event records as a csv file.

#### **Syslog Viewer:**

i. Navigate to **Menu > Event > Syslog Viewer** and then click the **Export** ( $\Box$ ) icon.

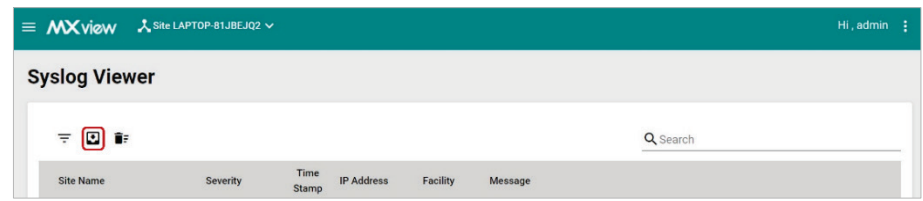

- ii. Select **Export CSV** to export the syslog records on this page or select **Export All Syslog to CSV** to export the syslog records on all pages.
- iii. MXview will export the syslog records as a csv file.

#### **Migration Steps**

- **Step 1:** On the second computer, open the function page in MXview One and manually configure the settings to align with MXview.
- **Step 2:** Repeat **Step 1** until you have completed the manual configuration of all the functions you want to migrate.
- **Step 3:** After ensuring that MXview One is functioning properly without any issues, you can choose to uninstall MXview.

# <span id="page-25-0"></span>**MXview v2.x Users: Install MXview One**

Since MXview v2.x cannot be upgraded to MXview v3.2.8 (or later versions), if you are running **MXview v2.x** on your current computer, we suggest that you install MXview One on a second computer and manually configure the settings.

#### **Preparation**

- 1. Prepare a second computer separate from MXview.
- 2. Perform the following operations on the **second computer**:
	- a. Install **MXview One v1.2.0 (or later versions)**.
		- i. Open a web browser and visit Moxa's website [\(https://www.moxa.com\)](https://www.moxa.com/).
		- ii. Search for and navigate to the **MXview One** product web page.
		- iii. On the **Resources** tab, download the version of **MXview One v1.2.0 (or later versions)** software package that runs on your operating system and then start the installation.
		- iv. After completing the installation, you should be able to access the MXview One service.
	- b. Open MXview One and activate the trial license or an MXview One license that you have already purchased.

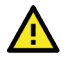

#### **WARNING**

MXview and MXview One cannot be installed on the same computer simultaneously due to compatibility issues.

- 3. Backup events and logs in MXview on your **current computer**:
	- **Job Log:**
		- i. Navigate to **Menu > Migrations > Maintenance Scheduler** and then click the **Show log** ( $\blacksquare$ ) icon.

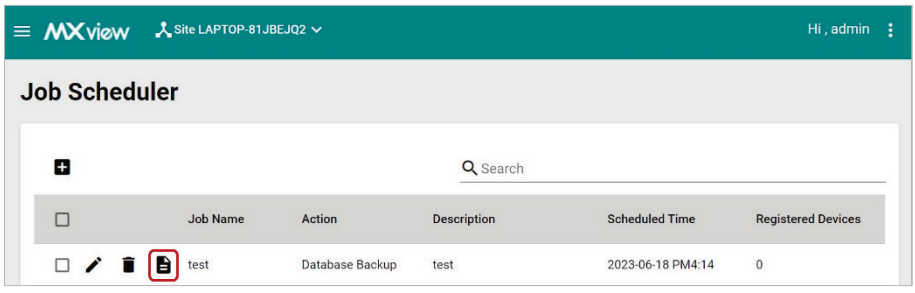

ii. When the **Job Log** window appears, click **Save**.

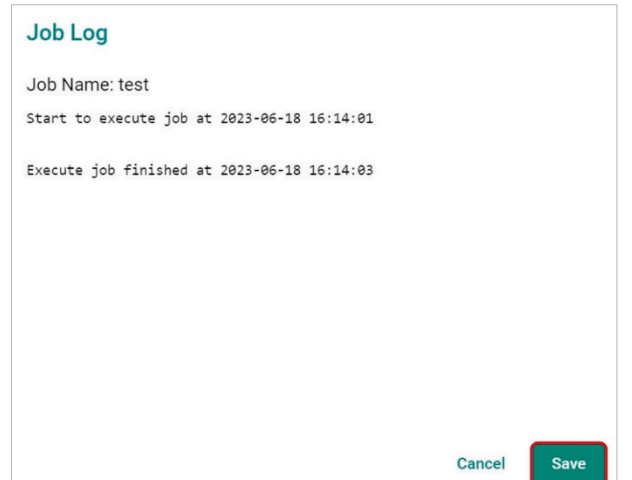

iii. MXview will download the job log as a txt file.

#### **All Events:**

i. Navigate to **Menu > Event > All Events** and then click the **Export**  $(\bullet)$  icon.

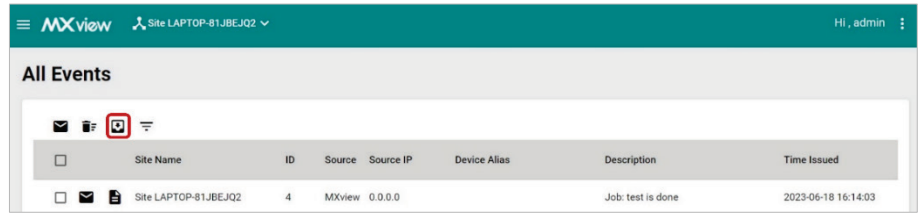

- ii. Select **Export CSV** to export the event records on this page or select **Export All Events to CSV** to export the event records on all pages.
- iii. MXview will export the event records as a csv file.

#### **Syslog Viewer:**

i. Navigate to **Menu > Event > Syslog Viewer** and then click the **Export** ( $\bullet$ ) icon.

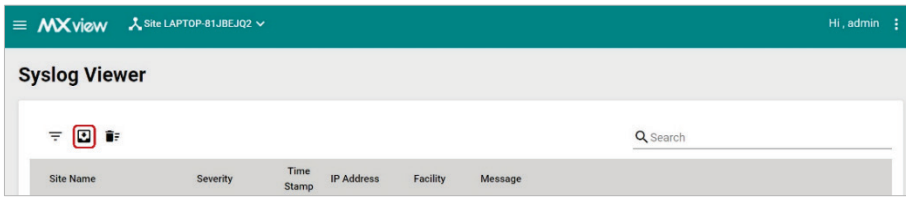

- ii. Select **Export CSV** to export the syslog records on this page or select **Export All Syslog to CSV** to export the syslog records on all pages.
- iii. MXview will export the syslog records as a csv file.

#### **Migration Steps**

- **Step 1:** On the second computer, open the function page in MXview One and manually configure the settings to align with MXview.
- **Step 2:** Repeat **Step 1** until you have completed the manual configuration of all functions that you want to migrate.
- **Step 3:** After ensuring that MXview One is functioning properly without any issues, you can choose to uninstall MXview.

# <span id="page-27-0"></span>**Items to Check After Migration**

If you want to verify whether the function settings have been successfully transferred from MXview to MXview One, you can open the corresponding function pages of the following items in both MXview and MXview One and check the consistency of the configuration values.

- **Number of devices** displayed in the Topology.
- **Link connection** between each device displayed in the Topology.
- **SNMP settings** in each device.

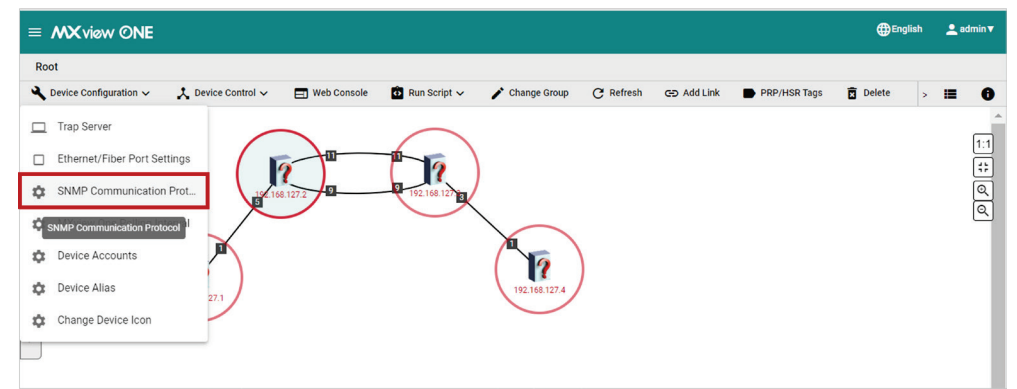

• **Polling interval settings**.

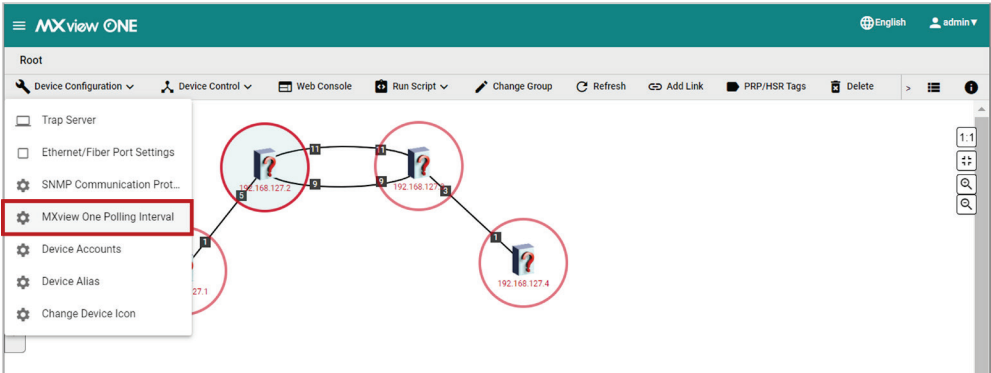

• **Preference settings** (e.g., Link color, Button label, Device icon, Device alias).

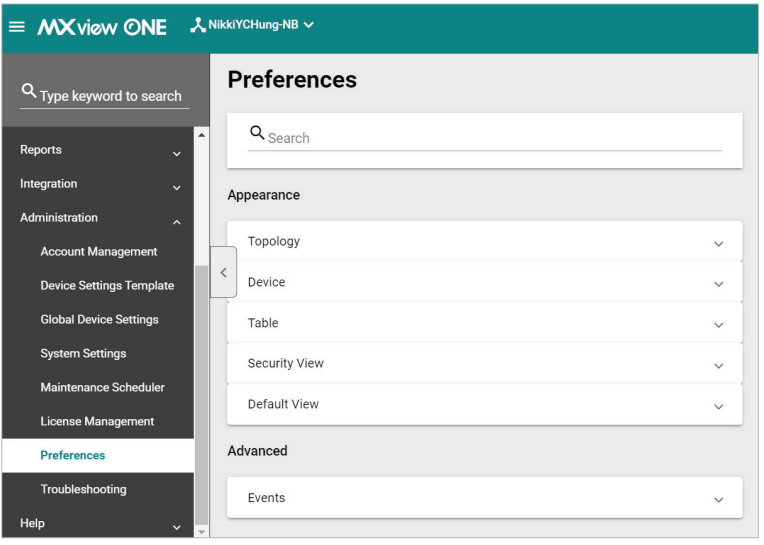

# <span id="page-29-1"></span><span id="page-29-0"></span>**Migration Scopes**

The function settings that can and cannot be migrated are listed in the following table. ( $\checkmark$  means the settings can be migrated.)

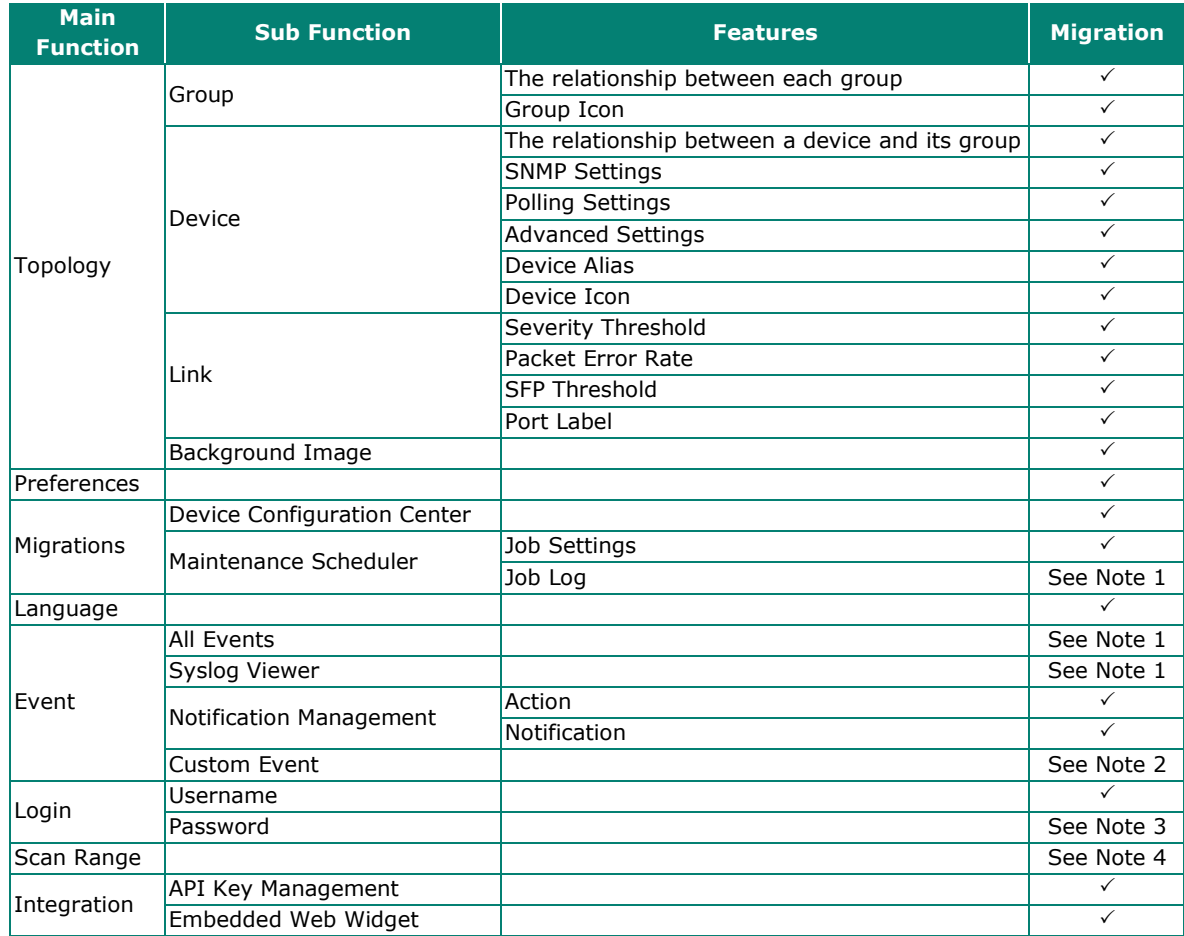

- **Note 1:** To preserve event and log records that cannot be migrated, we recommend that you export the settings as a backup file in MXview. However, please be aware that these backup files cannot be reimported into the system.
- **Note 2:** If the OID was added via OID import manager, it can also be migrated to MXview One but will be unable to function properly.
- Note 3: For security and privacy concerns, we do not assist with password migrations. MXOMigrationTool will randomly generate a new password for each account. You should reset all of these passwords manually. Refer to the [User Password](#page-32-0) section for details.
- **Note 4:** We suggest that you manually configure the settings in MXview One.

# <span id="page-30-0"></span>**Migration Limitations**

## <span id="page-30-1"></span>**Version Requirement**

Currently, we only support migration from **MXview v3.2.8 (or later versions)** to **MXview One v1.2.0 (or later versions)**. Refer to the product release notes for detailed information on which versions are supported by MXview and MXview One.

### <span id="page-30-2"></span>**Licenses**

Licenses for MXview cannot be transferred or used with MXview One. Be sure to purchase an MXview One license once you have decided to access our MXview One service.

# <span id="page-30-3"></span>**Function Settings Migration**

For function settings that cannot be migrated, we recommend the following solutions:

- **Job Log:** Export the data as a **TXT** file.
	- a. Open MXview and navigate to **Menu > Migrations > Maintenance Scheduler** and then click the

**Show log** (**b**) icon.

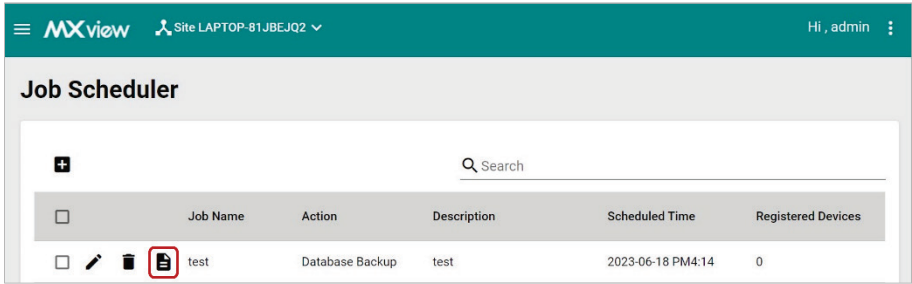

b. When the **Job Log** window appears, click **Save**.

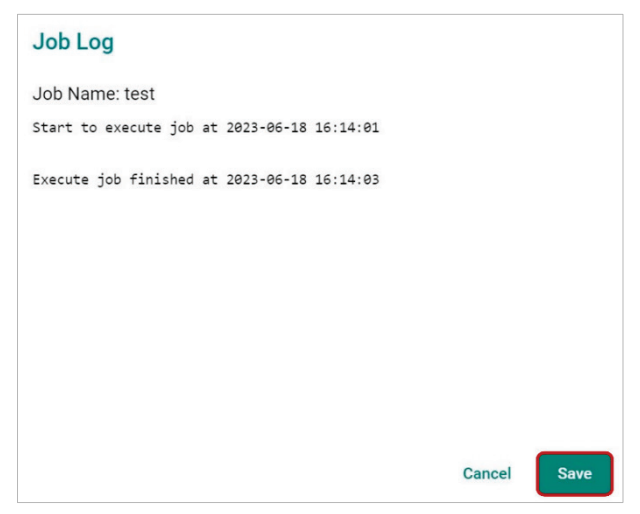

c. MXview will download the job log as a txt file.

- **All Events:** Export the data as a **CSV** file.
	- a. Open MXview and navigate to **Menu > Event > All Events**, and then click the **Export** ( ) icon.

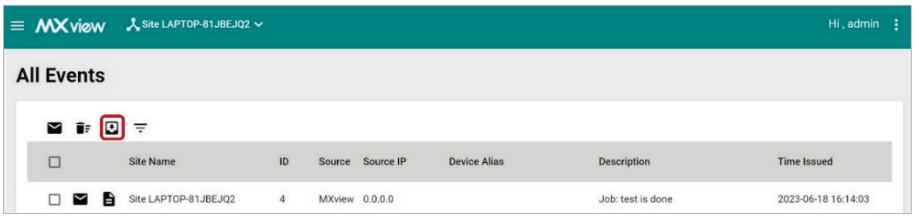

- b. Select **Export CSV** to export the event records on this page or select **Export All Events to CSV** to export the event records on all pages.
- c. MXview will export the event records as a csv file.
- **Syslog Viewer:** Export the data as a **CSV** file.
	- a. Open MXview and navigate to **Menu > Event > Syslog Viewer**, and then click the **Export** ( ) icon.

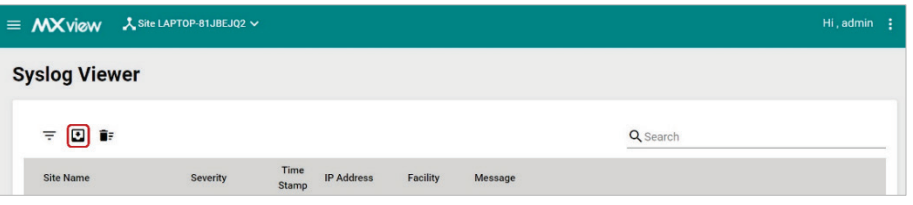

- b. Select **Export CSV** to export the syslog records on this page or select **Export All Syslog to CSV** to export the syslog records on all pages.
- c. MXview will export the syslog records as a csv file.
- **Scan Range:** We suggest that you manually configure the settings in MXview One to align with MXview.
	- a. Open **MXview** on your current computer and then navigate to **Menu > Network > Scan Range** to view the scan range settings.

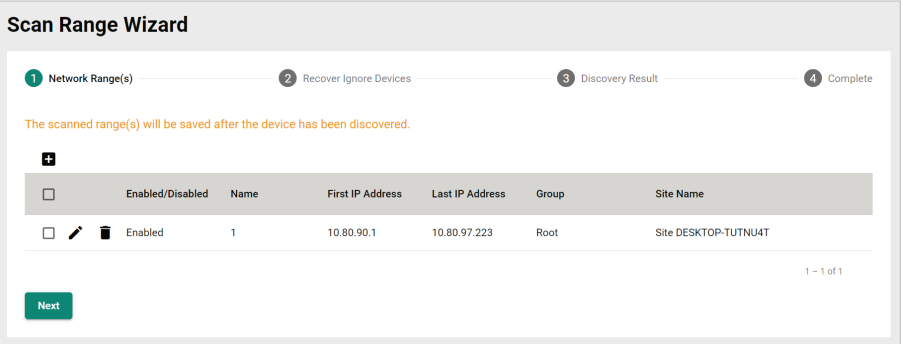

b. Open **MXview One** on the second computer and navigate to **Menu > Device Discovery**.

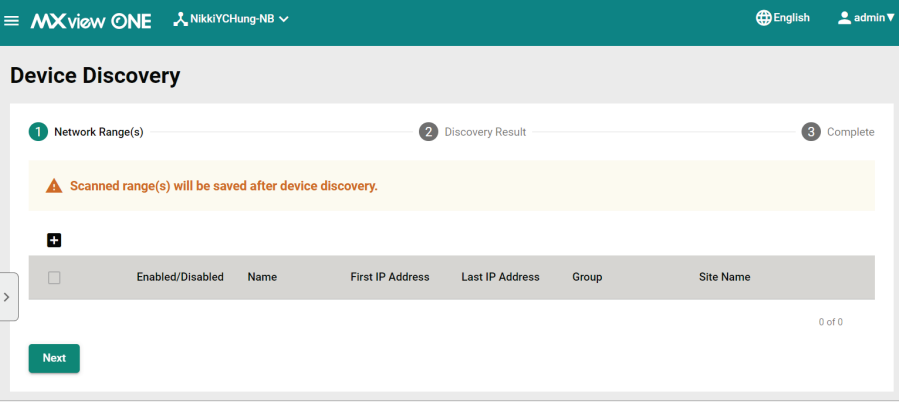

c. In **MXview One**, click the **Add** ( ) icon. The **Add Scan Range** window will appear.

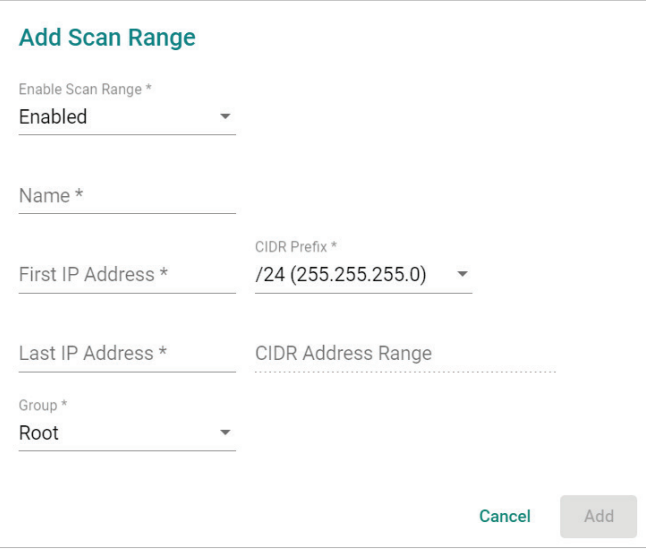

d. Configure the settings to align with the values in MXview.

### <span id="page-32-0"></span>**User Password**

For security and privacy concerns, we do not assist with password migrations. MXOMigrationTool will randomly generate a new password for each account that you can reset. Refer to the following steps to reset the passwords:

- **Step 1:** After importing the backup files to MXview One, view the following **users** folder specific to your computer's operation system.
	- Windows: %MXviewpro\_data%\nms-platform\runtime\generic-processor\bin
	- Linux: /usr/mxview/generic-processor/bin

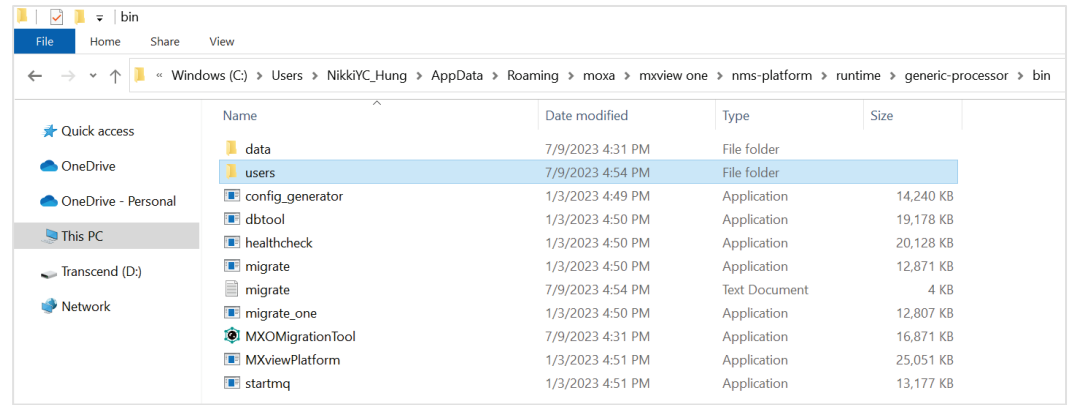

**Step 2:** Open the **users** folder. You will see TXT files that hold randomly generated new passwords for each account.

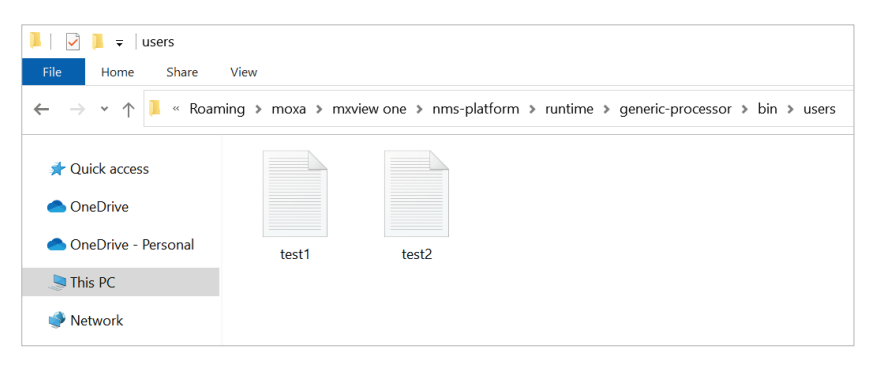

- **Step 3:** Send the new passwords to the corresponding users.
- **Step 4:** Once users receive the new password for their account, they can choose to reset the password.
- **Step 5:** To reset the password, log in to MXview One with the username and new password.

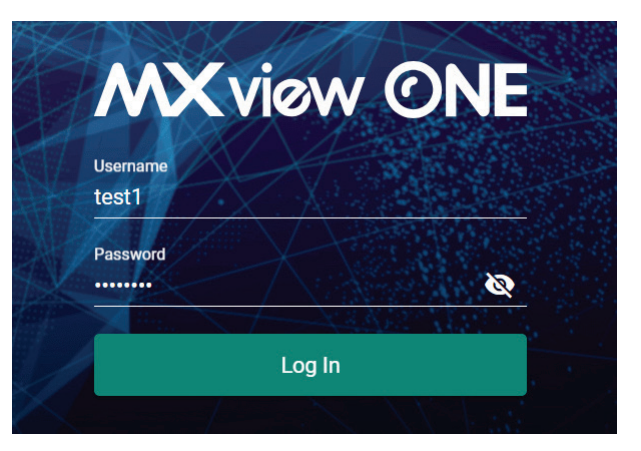

**Step 6:** Click **Change Password** in the top-right list.

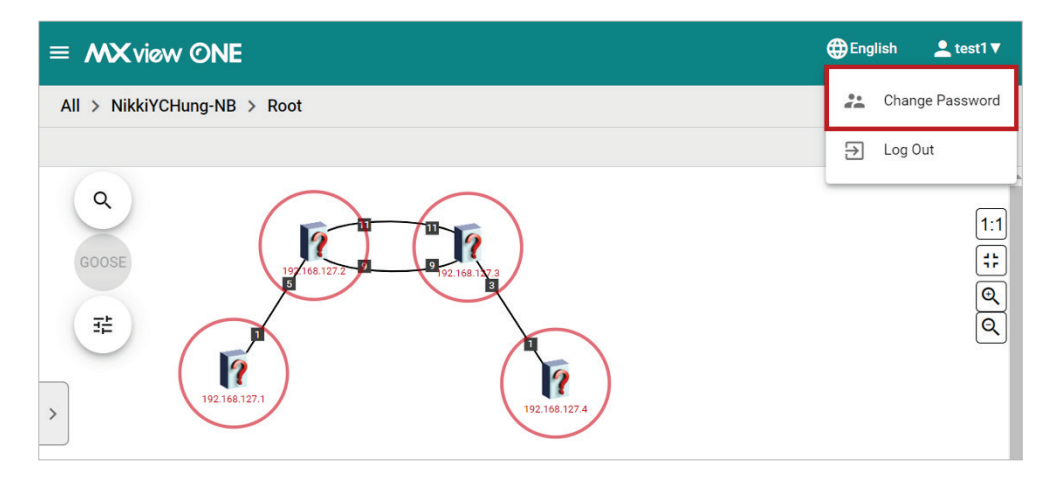

**Step 7:** When the **Change Password** window appears, specify a new password.

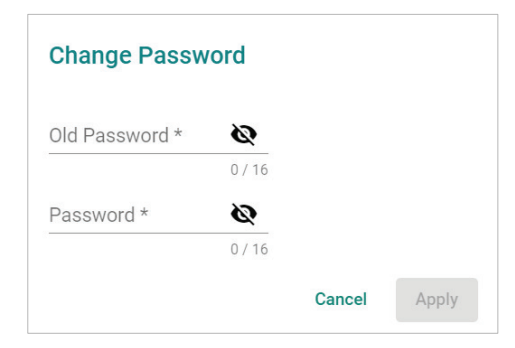

**Step 8:** Click **Apply** to reset the password.

<span id="page-34-0"></span>This chapter describes how to solve problems that you might encounter while using MXOMigrationTool.

# <span id="page-34-1"></span>**Export Backup Files Failure**

If you fail to export backup files from MXview on your current computer, please export the backup files again.

# <span id="page-34-2"></span>**Import Backup Files Failure**

If you fail to import backup files to MXview One on the new computer, take the following steps:

- **Step 1:** Uninstall MXview One on the new computer.
- **Step 2:** Reinstall MXview One on the new computer.
- **Step 3:** Import the backup files again.